# IMAGENICS

# **12G-SDI MATRIX SWITCHER ISX-U3232**

取扱説明書

本機は、12G-SDI、3G-SDI、HD-SDI、SD-SDI、DVB-ASI 信号に対応した最大 32 入力 32 出力のマトリックス スイッチャーで、二重化電源,各種状態監視機能,SNMP,コマンドログ機能を搭載します。RS-232C、RS-422A、LAN による外部制御が可能です。

この取扱説明書をよくご覧になり、十分にご活用ください。

# **IMAGENICS** ISX-U3232 取扱説明書

#### <span id="page-1-0"></span>1.安全にお使いいただくために

本機は、安全に十分配慮して設計されています。しかし、誤った使い方をすると火災や感電などにより人 身事故になることがあり危険です。事故を防ぐために次のことを必ずお守りください。

#### 絵表示について

この取扱説明書には、安全にお使いいただくためのさまざまな絵表示をしてあります。 その表示を無視して、誤った取り扱いをする事によって生じる内容を次のように区分しています。 内容をよく理解してからお読みください。

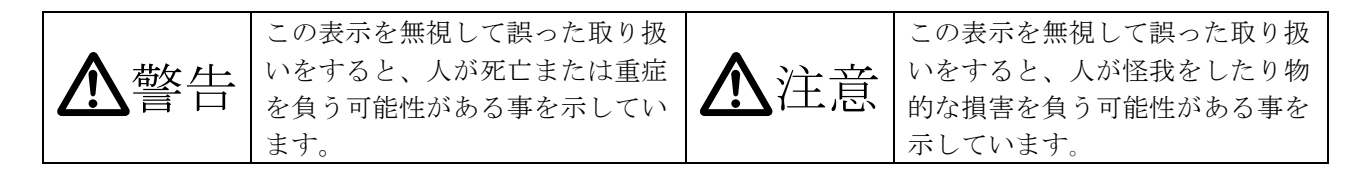

#### 絵表示の意味(絵表示の一例です)

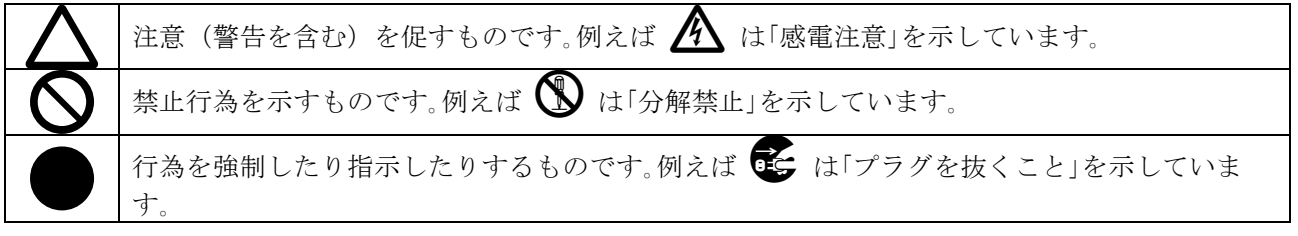

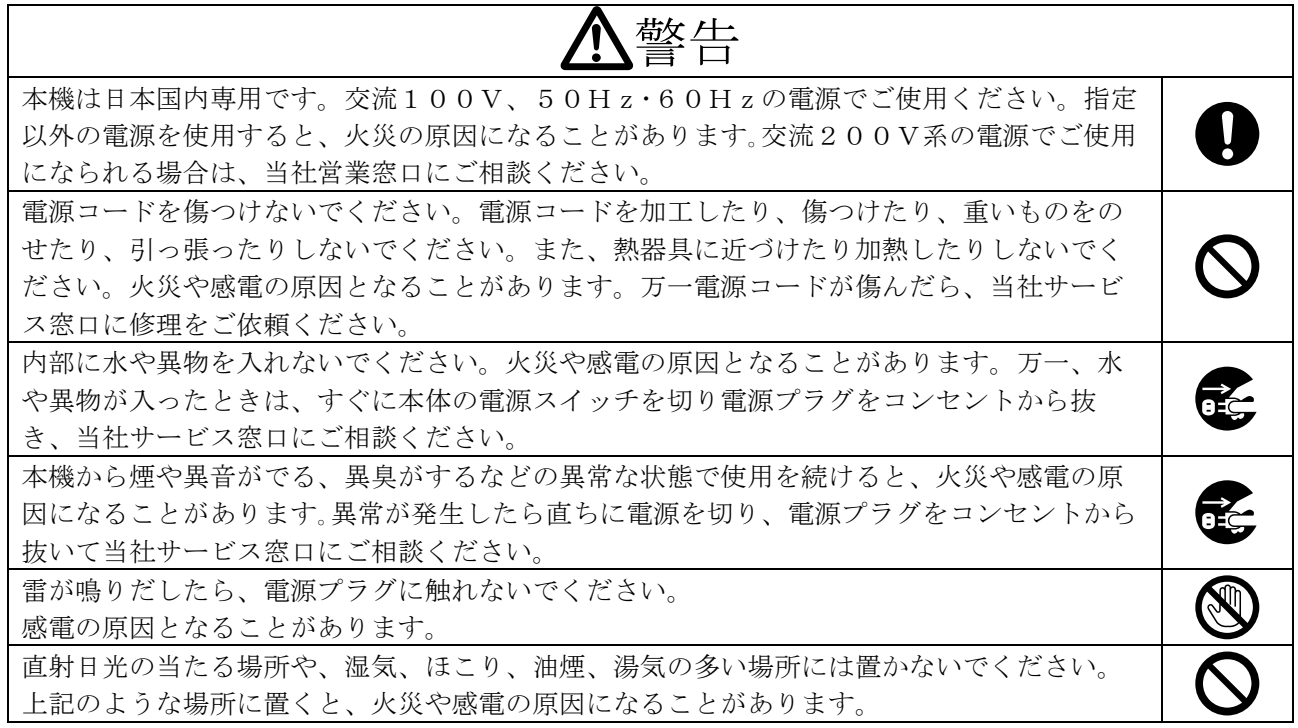

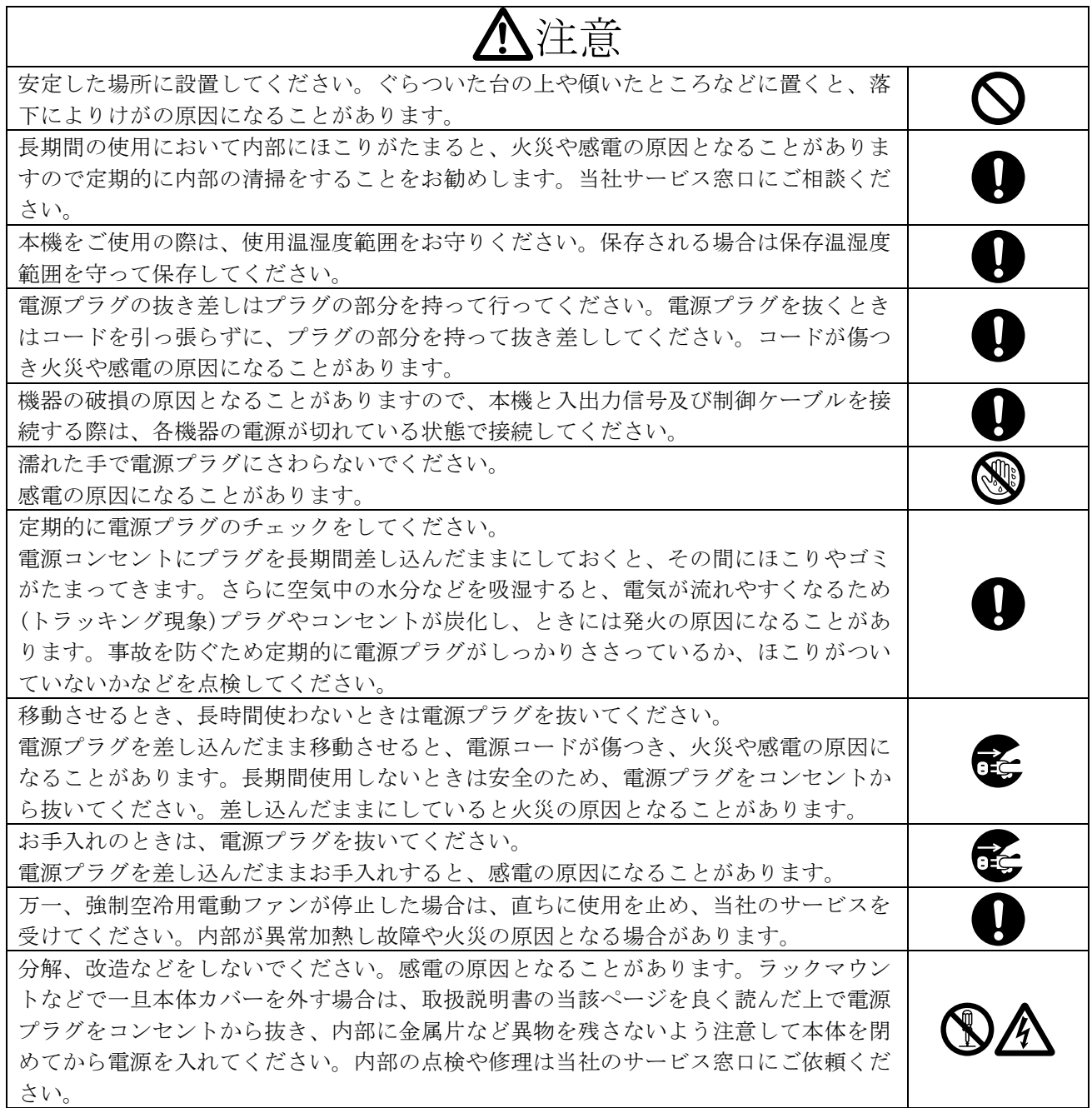

正常な使用状態で本機に故障が発生した場合は、当社は本機の保証書に定められた条件に従って修理い たします。但し、本機の故障、誤動作、不具合、あるいは停電などの外部要因により通信、録画、再生 などにおいて利用の機会を逸したために生じた損害などの付随的損失の補償につきましては、当社は一 切その責任を負いかねますので、あらかじめご了承ください。

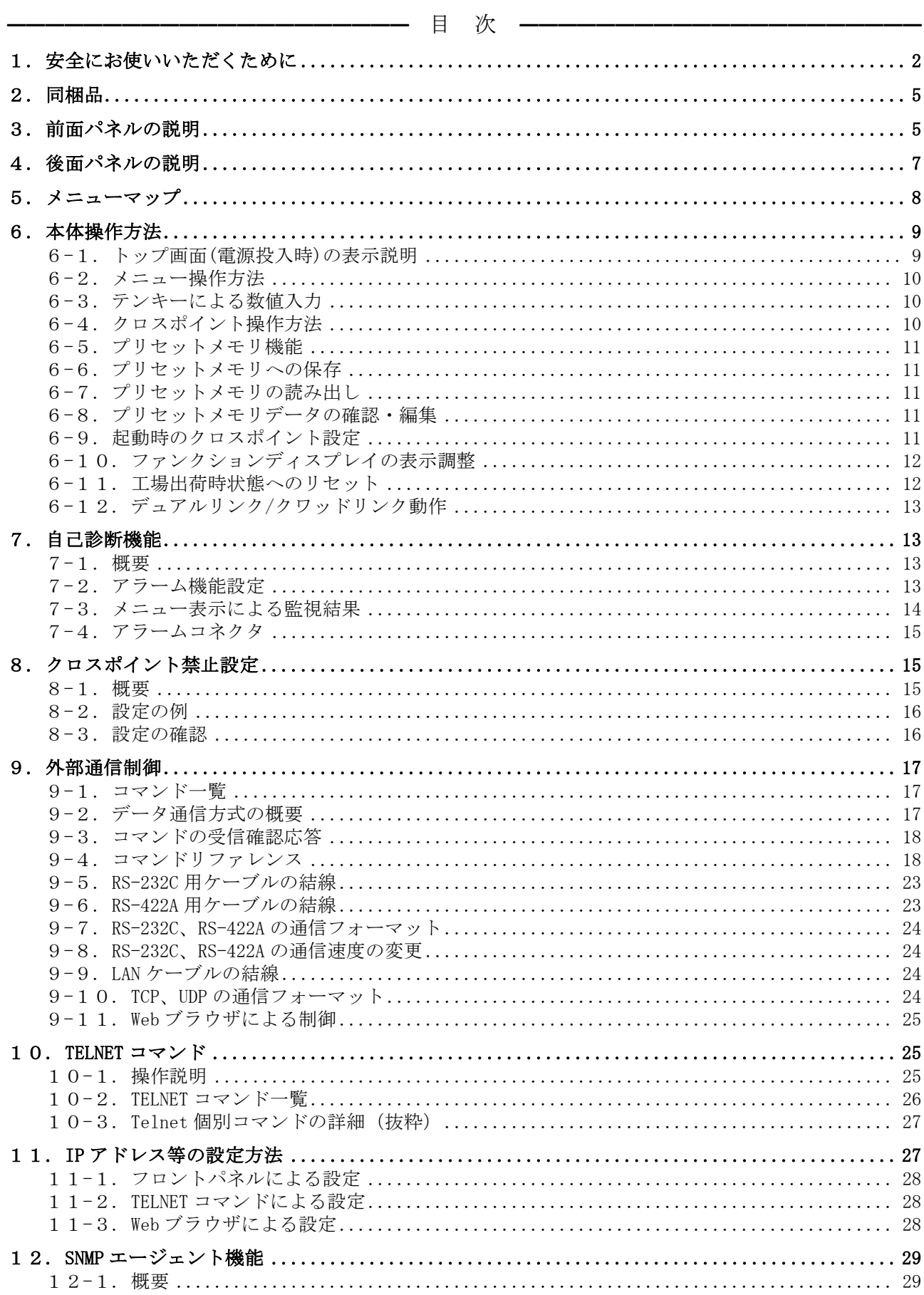

<u> 1980 - Jan Samuel Barbara, político establece</u>

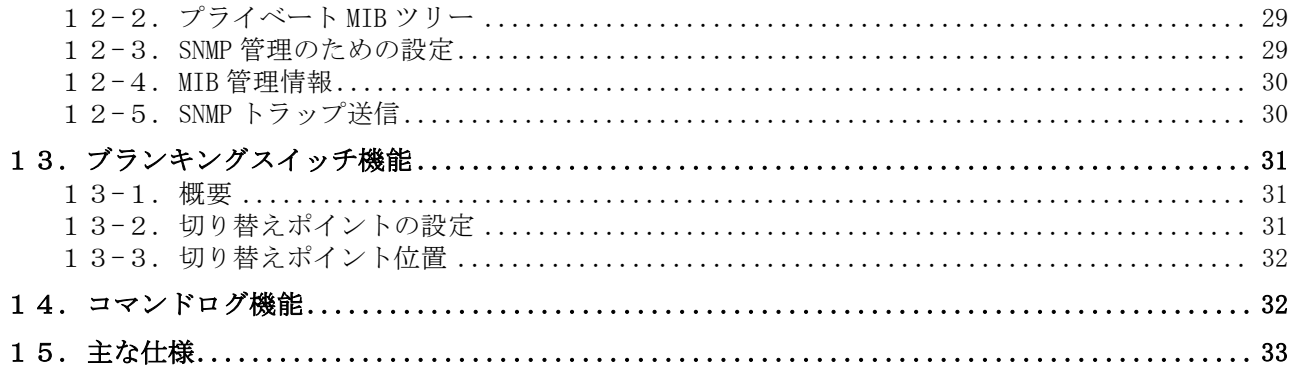

━━━━━━━━━━━━━━━━━━━━━━━━━━━━━━━━━━━━━━━━━━━━━━━

#### <span id="page-4-0"></span>2.同梱品

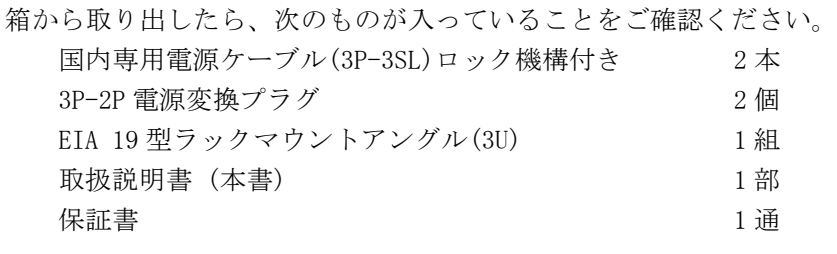

※ 万一、内容物に不足がある場合は弊社までご連絡ください。

#### <span id="page-4-1"></span>3.前面パネルの説明

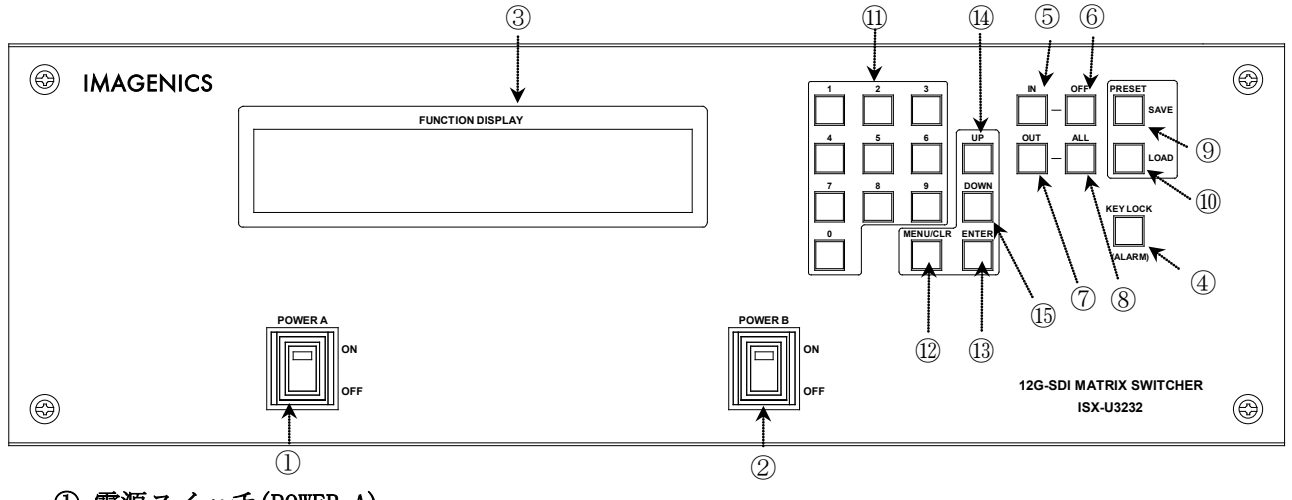

#### ① 電源スイッチ(POWER A)

- ② 電源スイッチ(POWER B)
	- ・ 電源コードをコンセントに差し、各々のスイッチを ON にすると、電源表示(緑のランプ)が点灯 し電源が入ります。
	- ・ 本機の電源は 2 重化構造になっています。

#### ③ ファンクションディスプレイ(FUNCTION DISPLAY)

・ 4 行×40 文字の液晶ディスプレーです。現在のスイッチャーのクロスポイントや、本機の設定メ ニュー等を表示します。

 $-5-$ 

・ 右上の▲▼が、現在受付可能な UP/DOWN ボタンを示します。

#### ④ キーロック(KEY LOCK)ボタン(アラーム表示兼用)

- ・ このボタンを約 1 秒間押し続けると、キーロック状態となり、ボタンのランプが点灯します。解 除するには、再度このボタンを押し続けて(約 1 秒間)ください。
- ・ キーロック時、本体での手動操作は全て無効です。
- ・ 電源再投入時、電源 OFF 直前のキーロック状態を復元します。
- ・ 自己診断機能にて異常を検出した場合、このボタンが点滅します。点滅回数は、異常個所の数に 応じます(例えば FAN と REF がエラーなら 2 回点滅します)。

#### ⑤ インプットセレクト(IN)ボタン

・ このボタンを押すと入力番号を設定するモードになりますので、続けて⑪のテンキーボタンか⑥ の OFF ボタンを押します。

#### ⑥ OFF ボタン

・ このボタンを押すと INPUT OFF が選択された状態となります。

#### ⑦ アウトプットセレクト(OUT)ボタン

・ このボタンを押すと出力番号を設定するモードになりますので、続けて⑪のテンキーボタンか⑧ の ALL ボタンを押します。

#### ⑧ ALL ボタン

・ このボタンを押すと OUTPUT ALL が選択された状態となります。

#### ⑨ プリセットセーブ (PRESET SAVE)ボタン

・ このボタンを押した後、⑪のテンキーボタンでメモリ番号を入力し、続けて⑬の ENTER ボタンを 押すことにより、現在のクロスポイント内容を記憶させることができます。

#### ⑩ プリセットロード (PRESET LOAD)ボタン

- ・ このボタンを押した後、⑪のテンキーボタンでメモリ番号を入力し、続けて⑬の ENTER ボタンを 押すことにより、⑨で記憶したクロスポイントパターンを読み出すことができます。
- ・ 指定した出力 CH を無視して現状維持する事が可能です。

#### ⑪ テンキーボタン

- ・ 0~9 の数値キーです。入力チャンネル番号、出力チャンネル番号の他、メモリ番号、IP アドレ スの設定等で使用します。
- メニューが非表示の時に、0 ボタンを押す毎に、トップ画面⇔クロスポイント数値表示 が切り 替わります。

#### ⑫ メニュー/クリアボタン

- ・ ファンクションディスプレイがトップ画面の状態でこのボタンを押すと、メインメニューが表示 されます。
- ・ クロスポイント設定動作及びメモリ設定動作中にこのボタンを押すと、動作を中断してトップ画 面に戻ります。
- ・ 各種メニュー表示中にこのボタンを押すと、一つ上位の階層に戻ります。(メニュー動作中はこ のボタンが点灯します。)

# IMAGENICS ISX-U3232 取扱説明書

- ⑬ ENTER ボタン
- ⑭ スクロールアップ(UP)ボタン
- ⑮ スクロールダウン(DOWN)ボタン
	- ・ 各メニューの項目や数値を決定します。
	- ・ 各設定項目の選択等で使用します。
	- ・ FUNCTION ディスプレー右上の▲▼が、現在受付可能な UP/DOWN ボタンを示します。

#### <span id="page-6-0"></span>4.後面パネルの説明

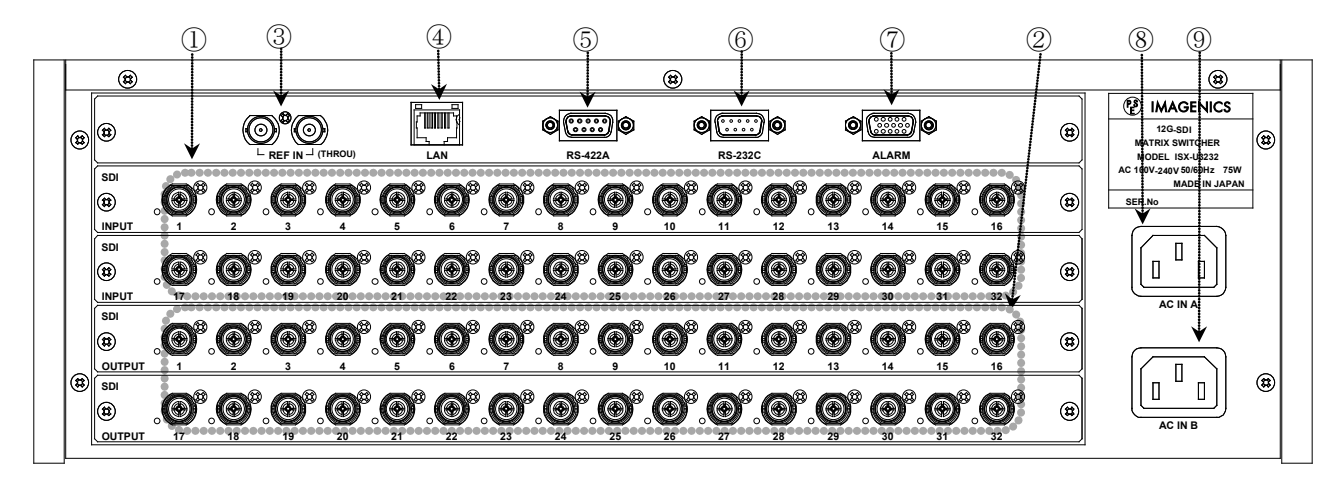

- ① SDI 信号入力コネクタ(INPUT 75Ω BNC)
	- ・ この端子にシリアルデジタル信号を入力します。
	- ・ 各端子左下の LED は、無信号入力時は消灯し、12G 信号入力の時は橙色、12G 以外の SDI 信号入 力の時は緑色、で点灯しますが、不定期に点滅する場合があります。

#### ② SDI 信号出力コネクタ(OUTPUT 75Ω BNC)

- ・ この端子から選択されたシリアルデジタル信号が出力されます。
- ・ 各端子左下の LED は、無信号出力時は消灯し、12G 信号入力の時は橙色、12G 以外の SDI 信号入 力の時は緑色、で点灯しますが、不定期に点滅する場合があります。
- ③ 基準同期コネクタ(REF IN BNC ループスルー)
	- ・ 本機をブランキングスイッチャーとして使用する場合、2 値・3 値の複合同期信号またはブラッ クバースト信号を入力します。外部同期信号の終点が本機となる場合は、75Ω終端器を接続して ください。
	- ・ 外部同期信号を使用しない場合は、両方とも何も接続しなくて構いません。
- ④ LAN コネクタ(RJ-45) AutoMDI/MDI-X
	- ・ LAN(10Base-T または 100Base-Tx)による外部制御が可能です。
	- ・ 右側のランプは、機器内部の状態に応じて不定期に点滅します。
	- ・ 左側のランプは、10Mbps の接続が確立すると赤、100Mbps の接続が確立すると橙が点灯し、通信 中はランプが点滅します。

#### ⑤ RS-422A コネクタ(D サブ 9 ピン メス座)

・ 外部制御する際にコンピュータ等と接続します。

#### ⑥ RS-232C コネクタ(D サブ 9 ピン オス座)

・ 外部制御する際に接続します。コンピュータとはストレートケーブルで結線します。

#### ⑦ ALARM コネクタ(ミニ D サブ 15 ピン メス座)

・ 機器の監視状態を出力します。

#### ⑧ 電源入力コネクタ(AC IN A)

#### ⑨ 電源入力コネクタ(AC IN B)

- ・ 通常は AC100V(50/60Hz)に接続します。付属の電源コードを差し込んでください。
- ・ 本機の電源は 2 重化構造になっています。

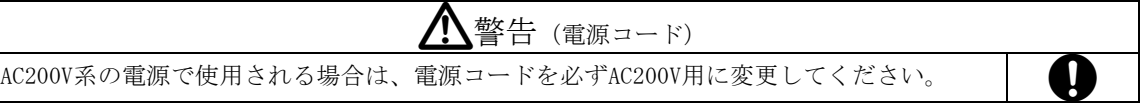

#### <span id="page-7-0"></span>5.メニューマップ

・ ファンクションディスプレイに表示されるメニューの一覧です。

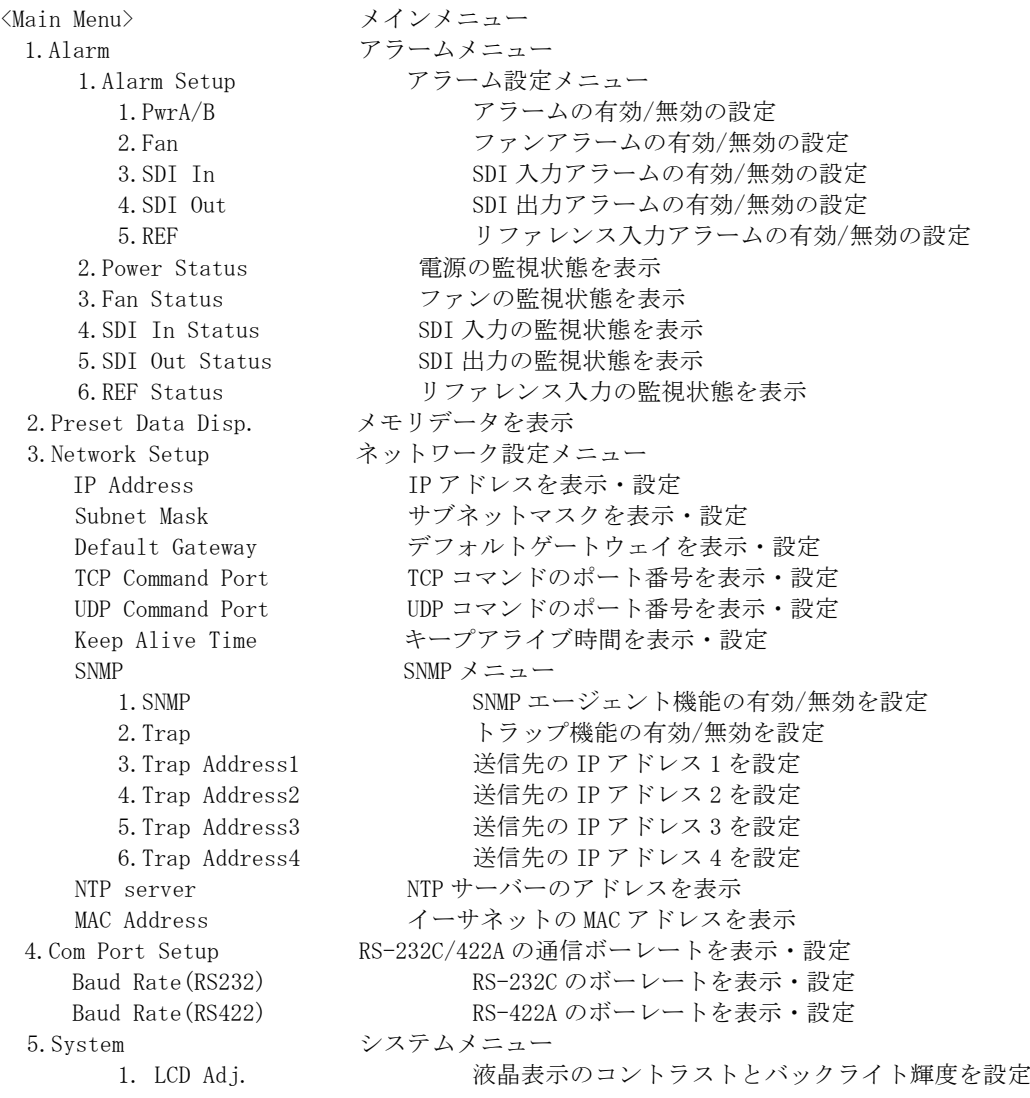

- 2. Switching Point スイッチングポイントを設定
- 3. Link Setup <br>
シングル/デュアル/クアッドリンクモードを設定
- 4. PwrON XP setting 電源投入時のクロスポイント状態を設定

5. Shipment setting 工場出荷時の設定に戻す

6.Cmd Log コマンドログを表示

#### <span id="page-8-1"></span><span id="page-8-0"></span>6.本体操作方法

#### 6-1.トップ画面(電源投入時)の表示説明

・ トップ画面表示中に[0]のボタンを押す毎に、下記 2 種類の表示が順次切り替わります。次回電 源投入時は、直前の状態を復元します。

#### 「1.ステータス表示」

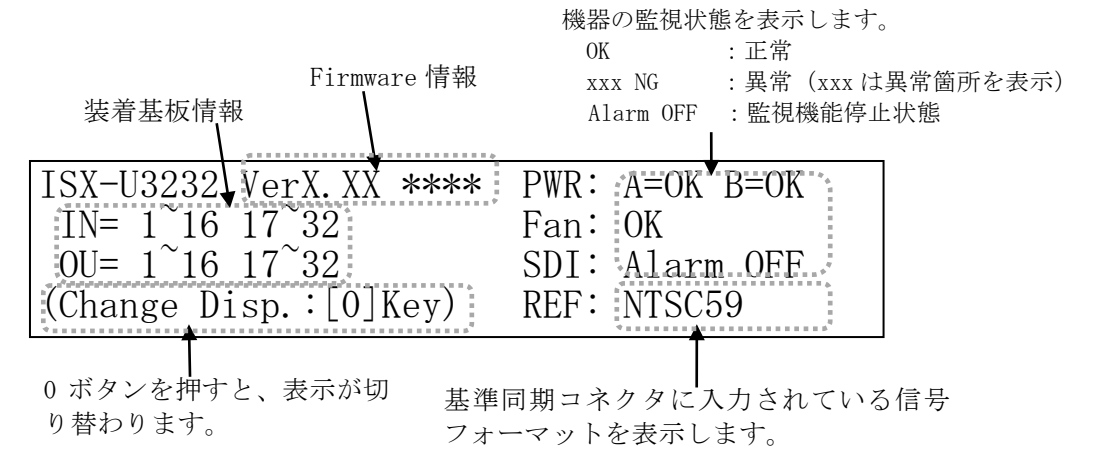

#### 「2.クロスポイント数値表示」

「出力番号 12 には、入力番号 11 が選択 されていろ」ことを表しています。

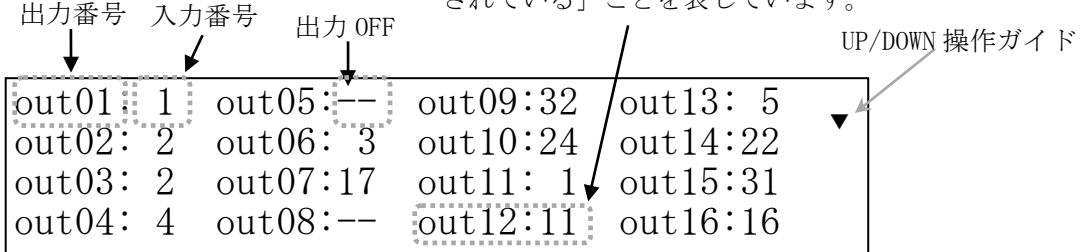

#### <span id="page-9-0"></span>6-2.メニュー操作方法

- ・ メニュー操作は、MENU/CLR,ENTER,UP,DOWN の 4 つのボタンでナビゲートします。
- ・ メニュー操作中は MENU/CLR ボタンが点灯します。

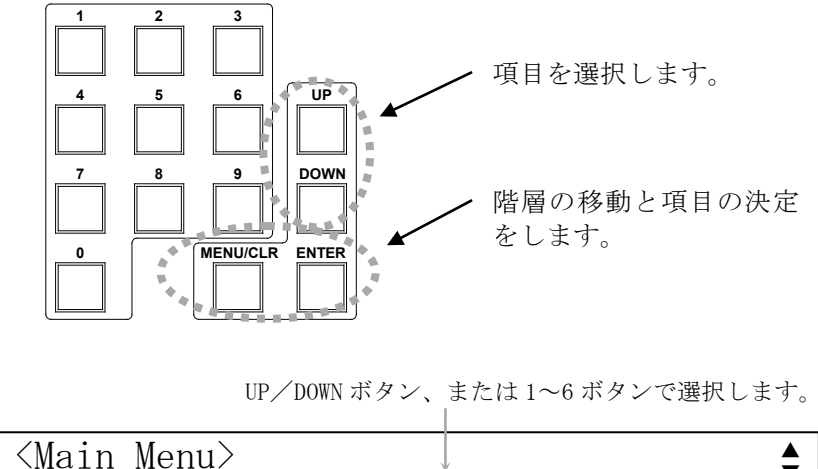

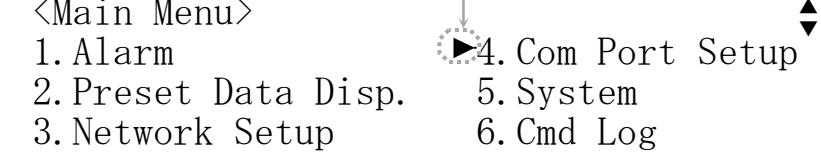

#### <span id="page-9-1"></span>6-3.テンキーによる数値入力

- ・ テンキーボタンは、クロスポイントの設定や IP アドレス等の設定で使用します。
- ・ 入力時、有効な数値範囲を超えるとクリアされます。数値範囲は、設定項目によって異なります。 例えば、有効な数値範囲が「 ~255」で、テンキーを「2」,「5」,「6」の順に押した場合の動 作を下表に示します。

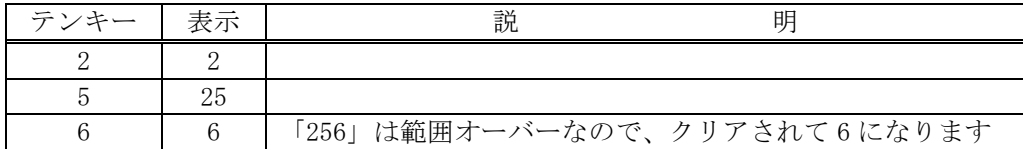

#### <span id="page-9-2"></span>6-4.クロスポイント操作方法

- (1) IN ボタンを押します。(IN ボタンが点灯します)
- (2) テンキーで入力番号を指定します。
- (3) OUT ボタンを押します。(OUT ボタンが点灯します)
- (4) テンキーで出力番号を指定します。
- (5) 入力番号と出力番号を確定後、ENTER ボタンを押すと、クロスポイントが設定されます。
	- ・ 上記の手順で、(1)と(3)の順序は逆でも構いません。
	- ・ IN ボタンを押すと、テンキーで入力した数値はクリアされます。OUT ボタンも同様です。
	- ・ OFF ボタンまたは ALL ボタンを押すと、テンキー入力はクリアされ、INPUT OFF または OUTPUT ALL が設定されます。
- ・ IN ボタンを押した直後にテンキーの「0」を押すと、INPUT OFF が設定されます。
- ・ OUT ボタンを押した直後にテンキーの「0」を押すと、OUTPUT ALL が設定されます。
- ・ INPUT SELECT(入力選択) は、OFF(無信号)と 1~32 があり、OUTPUT SELECT(出力選択)は、 ALL(全ての出力に同じ信号を出力する)と 1~32 があります。

#### <span id="page-10-0"></span>6-5.プリセットメモリ機能

- ・ 本機は、各種の操作・設定(現在のクロスポイントの設定状態、およびキーロック状態等)を自動 的に内部の不揮発性メモリに記憶し、電源投入時にこれを読み出して動作を開始します。
- ・ クロスポイントメモリは、現在の設定状態の他に、32 のプリセットメモリがあります。各々の プリセットメモリは、任意の出力 CH を変更せず、"現状維持のまま"とする事ができます。

#### <span id="page-10-1"></span>6-6.プリセットメモリへの保存

・ 前面パネルの PRESET SAVE を押し、記憶させたいメモリ番号(1~32)をテンキーで入力して ENTER ボタンを押します。

#### <span id="page-10-2"></span>6-7.プリセットメモリの読み出し

・ 前面パネルの PRESET LOAD を押し、対象のプリセット番号(1~32)をテンキーで入力して ENTER ボタンを押すと、クロスポイントの状態が更新されます。

#### <span id="page-10-3"></span>6-8.プリセットメモリデータの確認・編集

・ <Main Menu> ≫ 2.PRESET Data Disp. ≫ <Preset Memory Display>と進み、対象のプリセット 番号(1~32)をテンキーボタンで番号を入力して ENTER ボタンを押すと、プリセット内容を確認 できます(下図は No.12 を指定した例)。

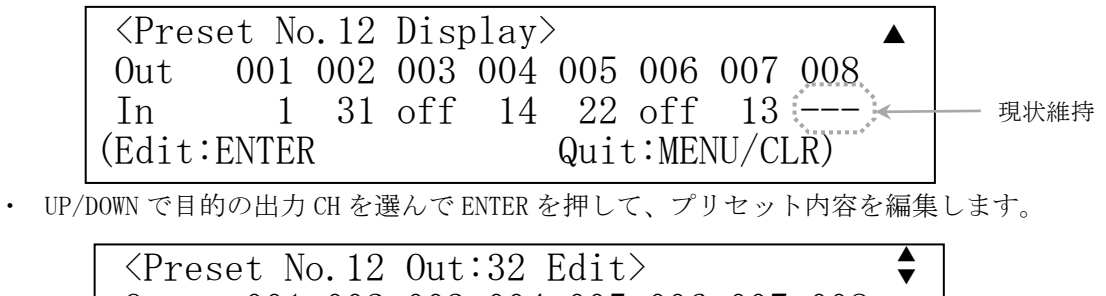

Out 001 002 003 004 005 006 007 008 In 1 31 off 14 22 off  $13$  3 (Edit:ENTER Next:ENTER Quit:MENU/CLR) 編集中

・ 編集が終わったら ENTER を押して決定します。

#### <span id="page-10-4"></span>6-9.起動時のクロスポイント設定

- ・ 起動時のクロスポイント設定は、(1)電源 OFF 直前の状態を復元、(2)OFF-ALL、(3)プリセットメ モリ 1~32、の 4 種類から選択できます。
- ・ <Main Menu> ≫ 5.System ≫ <System> ≫ 4.PwrON XP Setting と進み、UP/DOWN で選択し、 ENTER で決定します。

#### <span id="page-11-0"></span>6-10.ファンクションディスプレイの表示調整

- ・ バックライト輝度およびコントラストの調整ができます。
- ・ <Main Menu> ≫5.System ≫ <System> ≫ 1.LCD Adj. ≫ <LCD Adjust>と進み、Backlight また は Contrast を選び、UP / DOWN ボタンでバックライト輝度またはコントラストを調整し ENTER ボ タンを押します。

#### <span id="page-11-1"></span>6-11.工場出荷時状態へのリセット

- <Main Menu> > 5.System > 5.Shipment Setting と進み、<Shipment Setting> > Do you initialize it?:で YES を選んで ENTER を押すと実行します(本機は自動的に再起動します)。
- ・ ◆ご注意:この操作で消去されたメモリ内容は復帰出来ませんのでご注意ください。

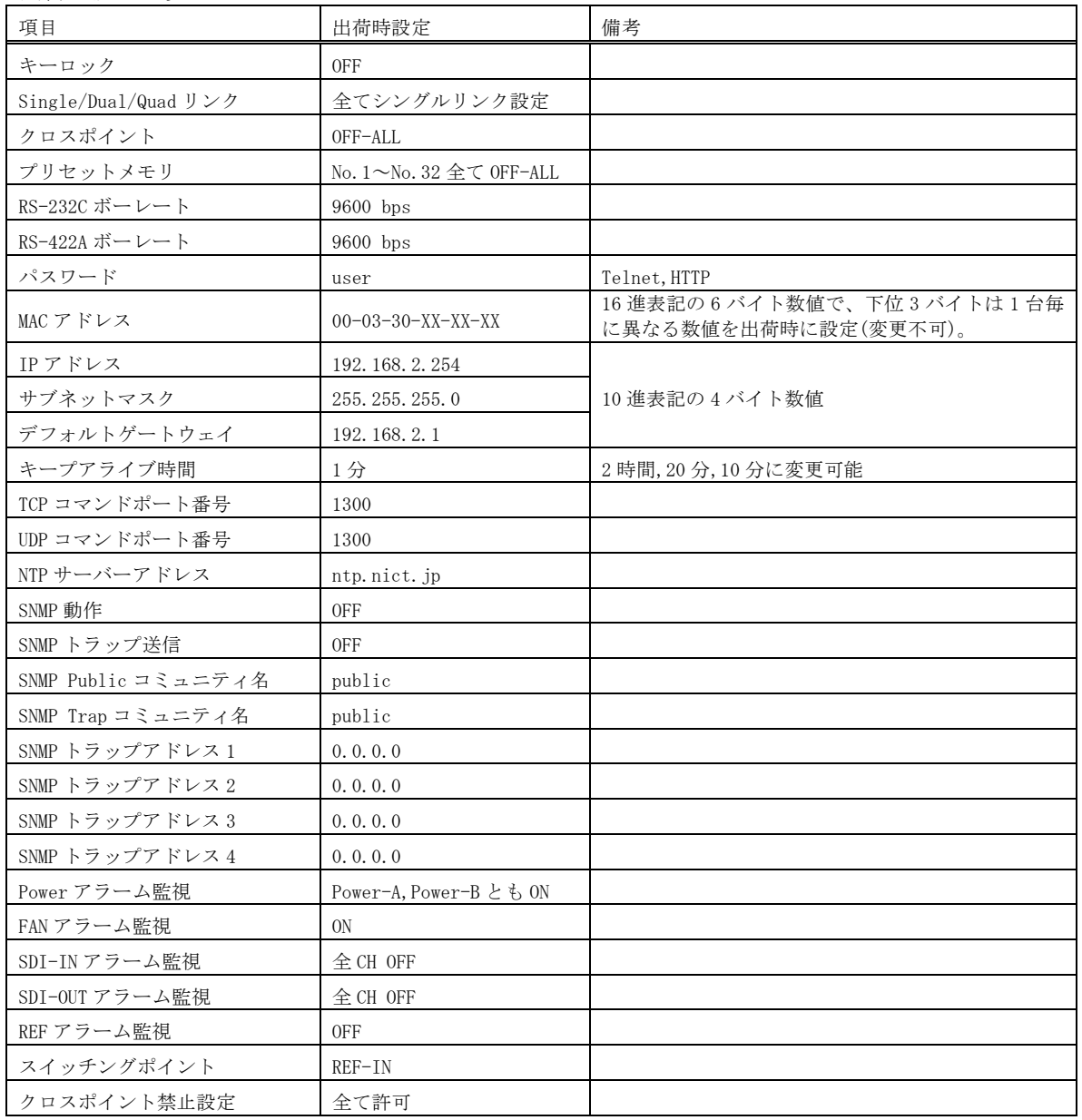

出荷時設定一覧

#### <span id="page-12-0"></span>6-12.デュアルリンク/クワッドリンク動作

- ・ 任意の出力 CH をデュアルリンクまたはクワッドリンクに設定できます。
- ・ 例えば、OUT.5CH がクワッドリンクの時に IN.7CH への切り替え操作を実行すると、「IN.7CH→ OUT.5CH」「IN.8CH→OUT.6CH」「IN.9CH→OUT.7CH」「IN.10CH→OUT.8CH」と切り替わります。
- ・ 設定方法は、<Main Menu> ≫ 5.System ≫ 3.Link Setup と進み、UP/DOWN/ENTER ボタンで目的 の出力 CH を選び、更に UP/DOWN ボタンで「 Link Mode: 」 を SingleLink/DualLink(Dul)/QuadLink(Qud)から選択し、ENTER ボタンで決定します。

#### <span id="page-12-2"></span><span id="page-12-1"></span>7.自己診断機能

#### 7-1.概要

- ・ 本機は、内部電源、冷却ファン、SDI 入出力、リファレンス入力の状態を常時監視しています。
- ・ アラームが有効の場合、異常を検出すると前面パネルの ALARM(KEY LOCK ボタン兼用)が所定回 数点滅し警告します。
- 監視結果は、メニュー(詳細 6-3.メニュー表示による監視結果)、ハードウェアアラーム出力 (詳細で 7-4.アラームコネクタ)、コマンド (詳細(° 8.外部通信制御、9.TELNET コマンド) で取得することができます。また、SNMP エージェント機能によって SNMP トラップ送信すること も可能です。(詳細で 11. SNMP エージェント機能)

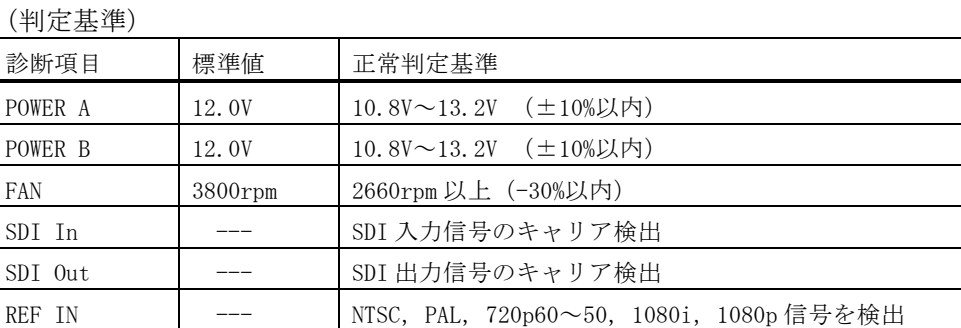

◆ご注意:SDI 入出力の監視機能は信号のキャリアにて判定を行っています。SDI 信号のフォーマッ トやパケット内のエラーは監視していません。

#### <span id="page-12-3"></span>7-2.アラーム機能設定

- ・ <Main Menu> ≫ 1.Alarm ≫ 1.Alarm Setup ≫ ENTER で下図の設定画面が表示されます。
- ・ 変更したい項目を選択して ENTER ボタンを押します。
- ・ 画面の指示に従って自己診断機能の有効/無効の設定を行います。
- ・ SDI In、SDI Out はチャンネル単位で有効/無効の選択が可能です。いずれかのチャンネルが有 効設定されている場合は、アラーム機能の有効/無効が[ON]と表示されます。

※チャンネル選択の状態で、テンキーの「0」または「ALL」ボタンを押すと、全てのチャンネル が選ばれ一括で設定できます。

• 外部通信コマンドでも設定可能です。(詳細で 8. 外部通信機能、9. TELNET コマンド)

## <span id="page-13-0"></span>7-3.メニュー表示による監視結果

• <Main Menu> > 1.Alarm と進み、確認したい項目を選択して ENTER ボタンを押します。

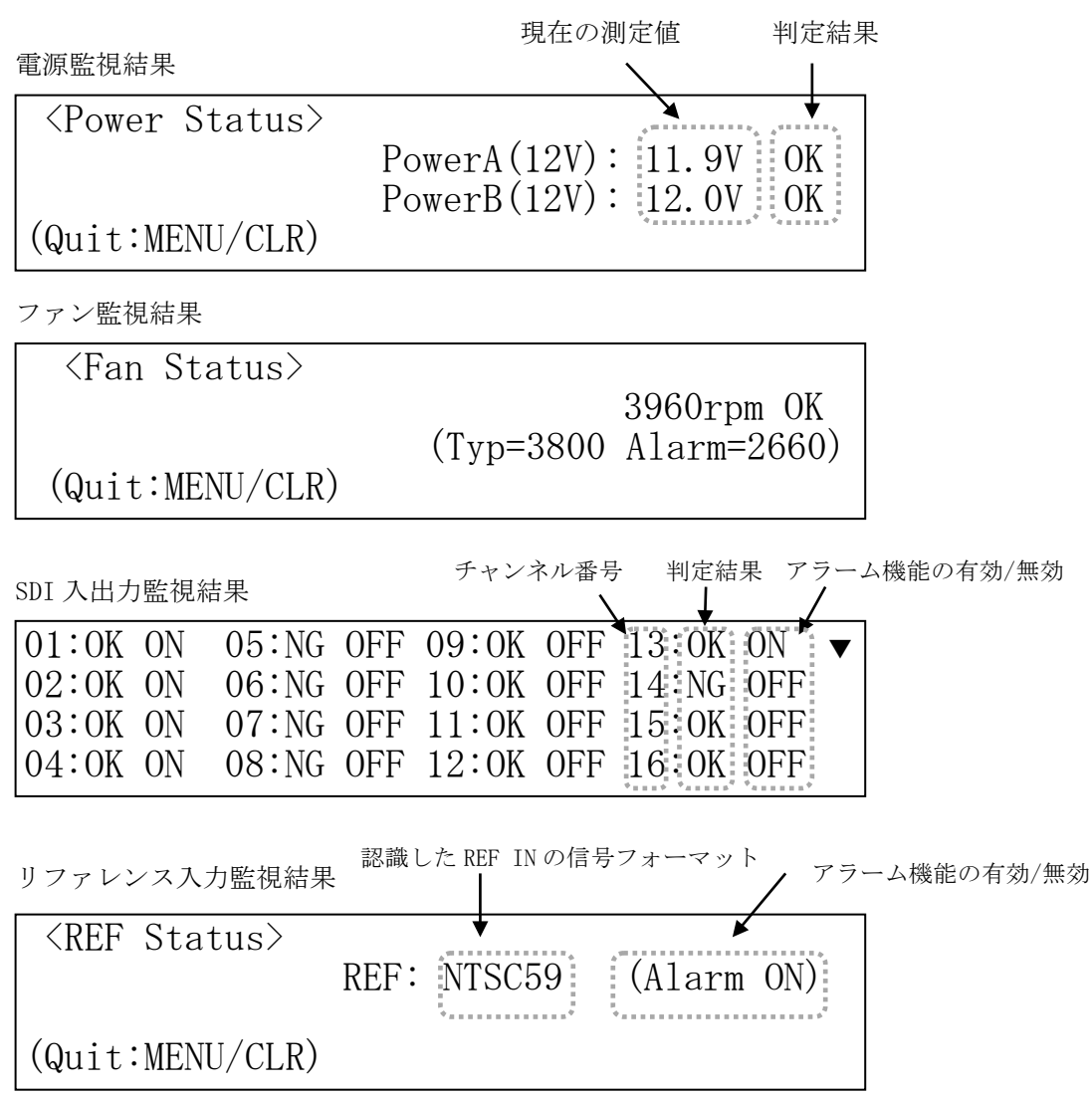

### <span id="page-14-0"></span>7-4.アラームコネクタ

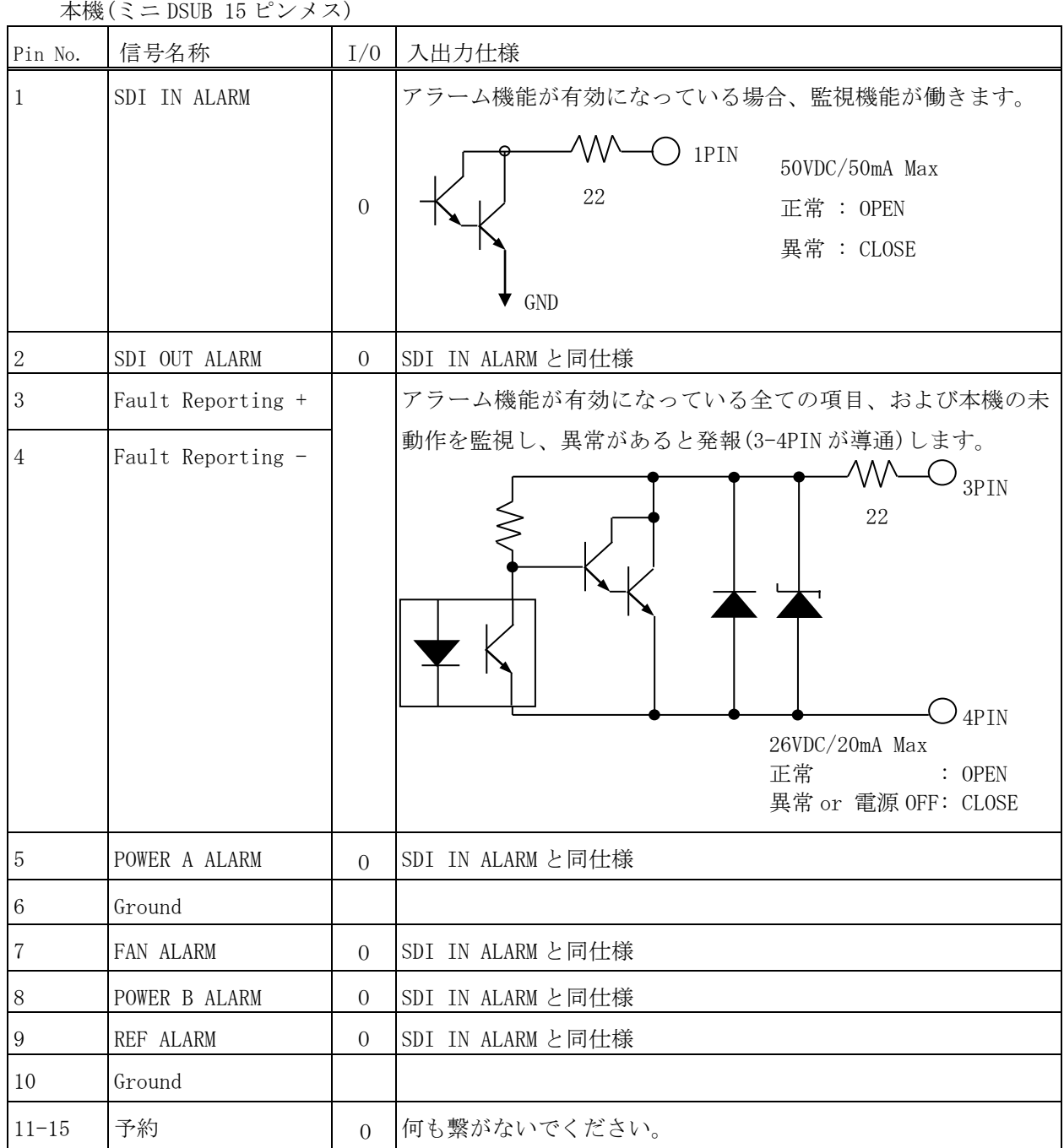

#### <span id="page-14-2"></span><span id="page-14-1"></span>8.クロスポイント禁止設定

#### 8-1.概要

- ・ 意図しないクロスポイント設定状態に切り替わる事を防止する機能です。
- ・ ある入力 CH と、ある出力 CH を指定すると、そのクロスポイントへの全ての変更操作(前面パネ ル操作、Web 画面操作、および外部通信切り替えコマンド)を破棄し、現在値を維持します。
- ・ 例えば、出力 2CH に対して入力 1CH を禁止指定すると、出力 2CH は入力 1CH への変更命令を受け 付けなくなります。なお、クロスポイントが既に「入力 1CH→出力 2CH」に設定されている場合、

クロスポイントは現状維持されます(禁止対象は、"変更操作"です)。

- ・ 禁止設定設定が含まれるプリセット内容は、ロード時に該当部分だけが無視され、他は破棄せず に実行します。INPUT xxCH→OUTPUT ALL 動作も同様です。
- ・ 設定と確認は、Telnet にログイン(p.25)してコマンドで実行します。前面パネルによる設定 /確認はできません。
- ・ xadd および xdel コマンドで設定追加/削除し、xinh コマンドで設定内容を確認します。パラメ ータ説明は「Telnet 個別コマンドの詳細(抜粋)」(でp.27)をご参照ください。
- ・ 設定した内容は、不揮発メモリーに即時保存され、電源投入時に復元します。

#### <span id="page-15-0"></span>8-2.設定の例

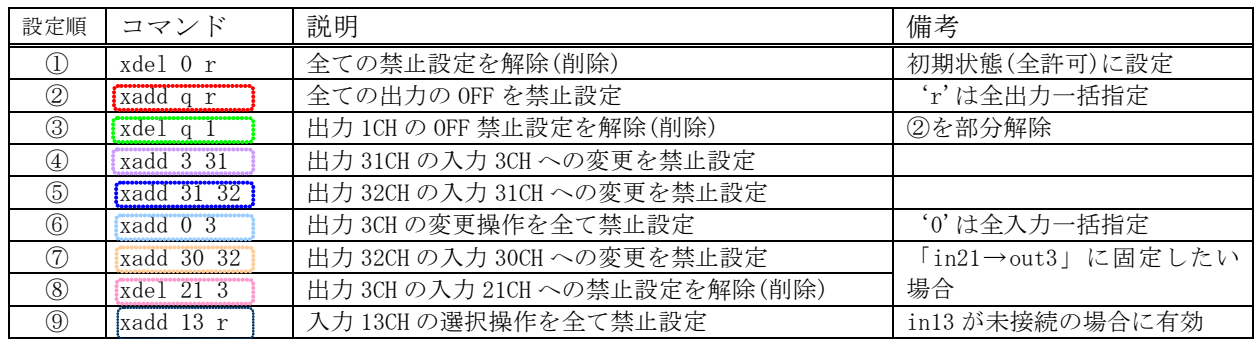

#### <span id="page-15-1"></span>8-3.設定の確認

・ 上記①~⑨を実行後の「xinh」により、下記の通りに一覧表示されます。

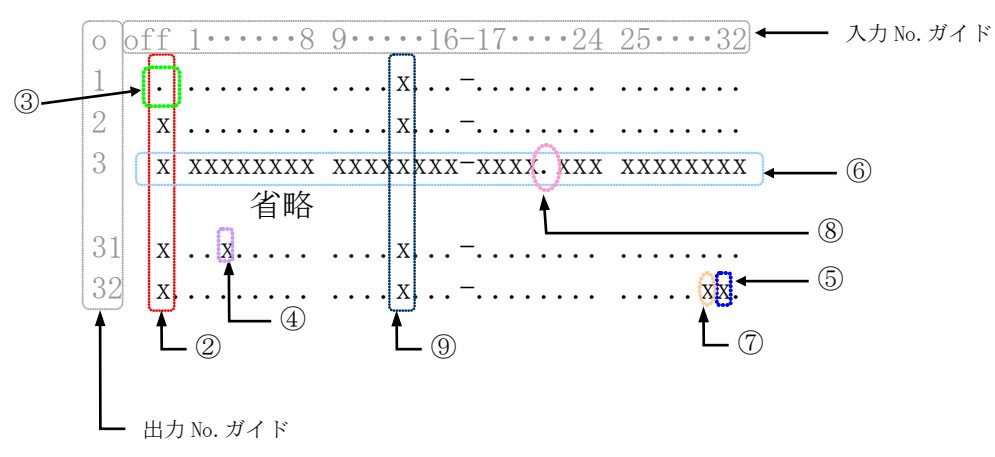

※「x」が設定禁止、「.」が設定許可を示します。

#### <span id="page-16-1"></span><span id="page-16-0"></span>9.外部通信制御

#### 9-1.コマンド一覧

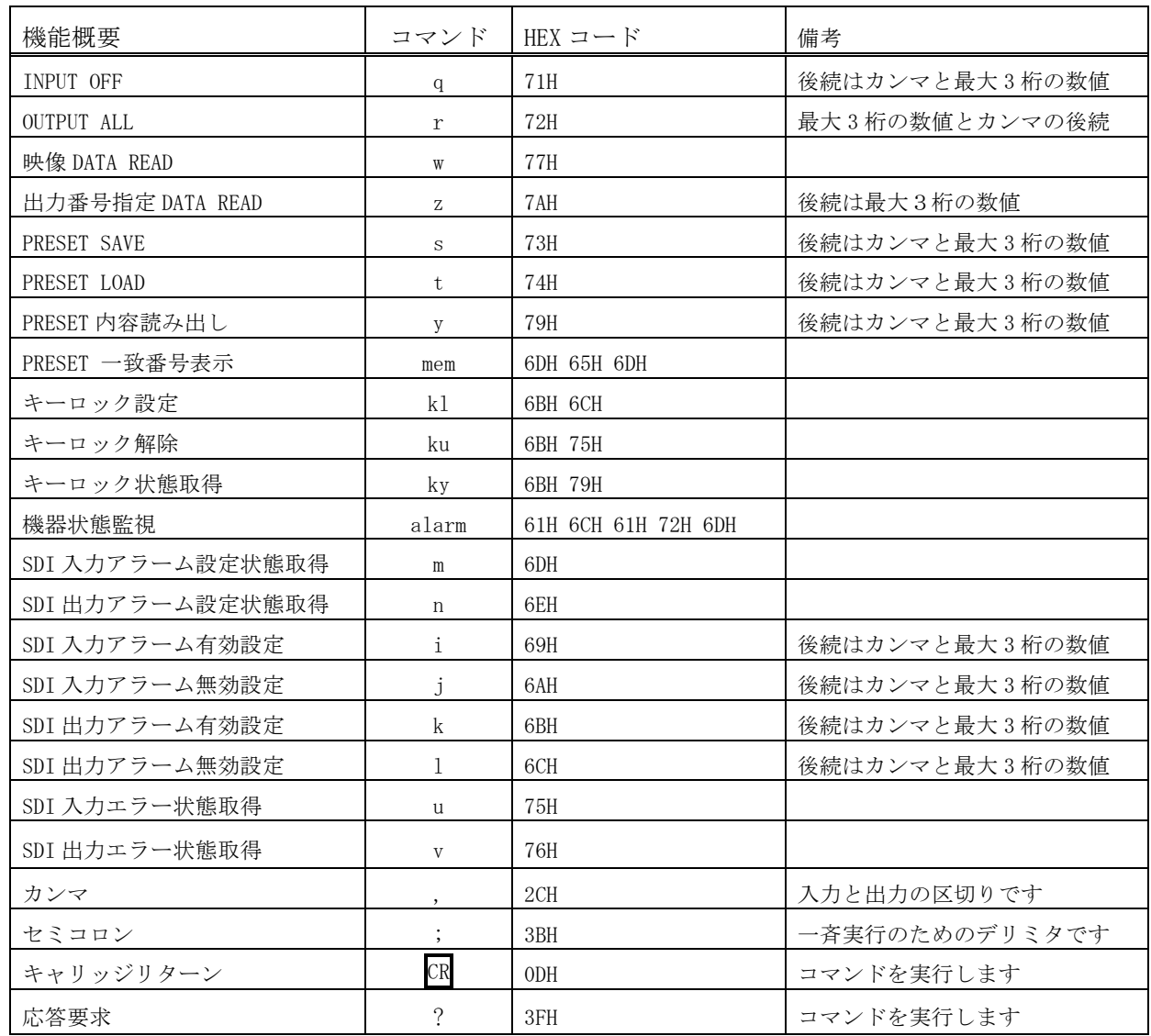

#### <span id="page-16-2"></span>9-2.データ通信方式の概要

- ・ 本機とホストコンピュータとの接続方法は、①RS-232C,②RS-422A,③LAN(TCP),④LAN(UDP)の 4 通りあり、全て同じコマンドで動作します。
- ・ 複数の通信方式を同時に使用することも可能です。この場合、基本的にはデータを受信した順番 (コマンド成立ごと)に処理します。なお、矛盾する制御(例えば RS-232C で「INPUT 1 を OUTPUT 1」、RS-422A で「INPUT 2 を OUTPUT 1」に設定)をほぼ同時に受信した場合、どちらが優先する かは不定となりますのでご注意ください。
- · 本機内部のコマンド受信バッファは、 CR または ; を受信すると、それまでに受信したキャラ クタを解析します。 CR を受信すると、それまでの解析結果が正常であれば即時実行します。 ; を受信すると、クロスポイント設定コマンドの場合、解析結果が正常であれば実行が保留になり その後、クロスポイント設定コマンドの CR を受信すると実行が開始されます。その他のコマン ドは即時実行します。
- ・ 戻り値のあるコマンドを発行した場合、戻り値が完結してから次のコマンドを発行してください。
- 戻りバイト数の比較的大きいコマンド(W CR 等)を繰り返して発行する場合、短周期になるほど パフォーマンスに影響を与えます。特に複数のホストコンピュータで多元通信する場合は、発行 周期を無意味に短くなさらないようにご配慮ください。
- 電源投入後、初期化の完了を確認するには、W CR や P 等の戻り値のあるコマンドを発行しま す。戻り値が得られれば、初期化は完了していると判断してください。

#### <span id="page-17-0"></span>9-3.コマンドの受信確認応答

- · CR の代わりに ? を受信すると、本機は応答を返します。
- ? 以前に受信したコマンドにおいて、余分なキャラクタを含まない適切なコマンドなら 8 を返 します。余分なキャラクタが含まれていたり、解釈できないコマンドなら ! を返します。

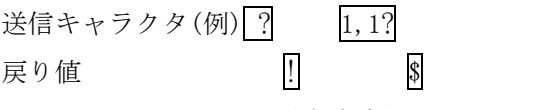

↑無意味なコマンドなので!! を戻します

· データリード等、元々応答がある場合、 CR の代替として、 \$ または ! を返します。

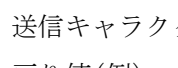

 $\mathcal{P}$  w?  $\boxed{w}$ ? 戻り値(例) 001;002\$ 001;002!

↑Z が余分なので ! を戻します

#### <span id="page-17-1"></span>9-4.コマンドリファレンス

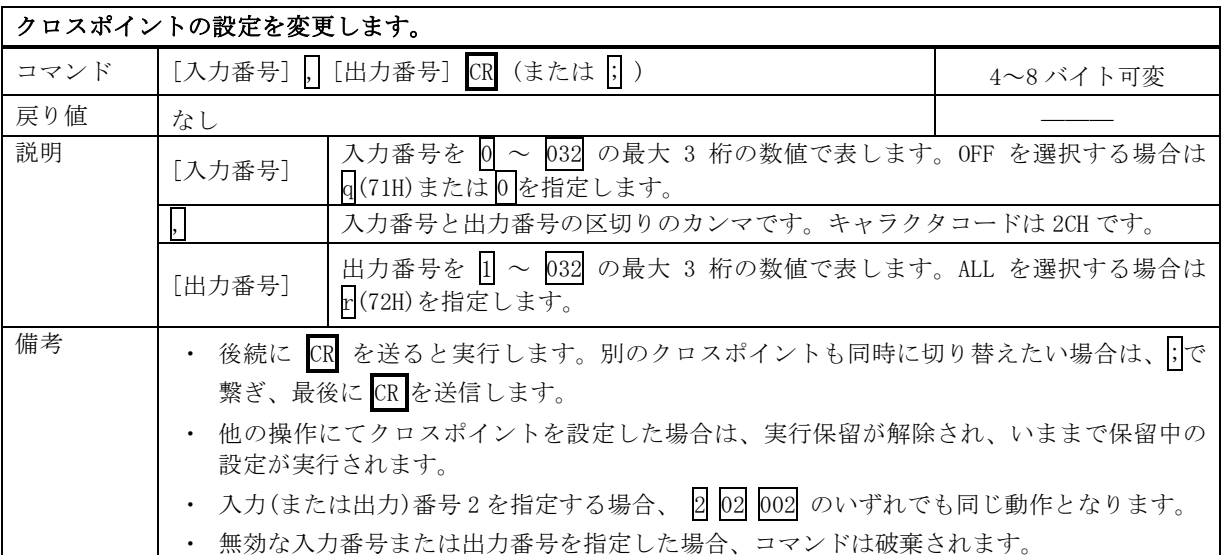

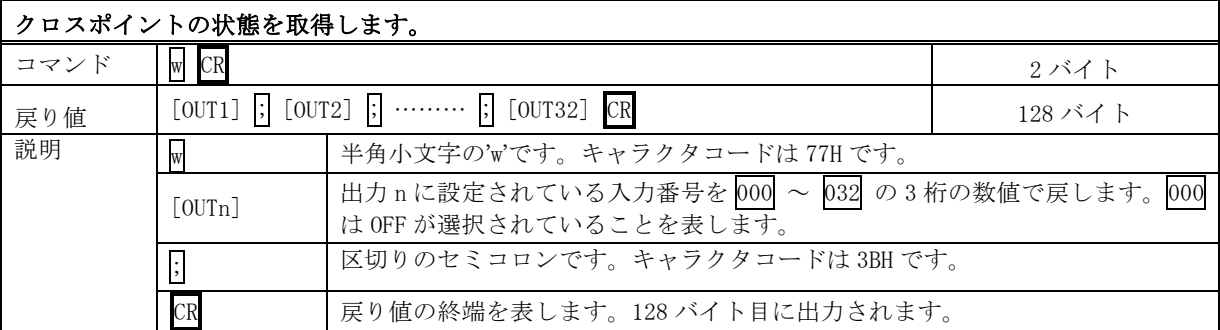

# 指定した出力番号のクロスポイントの状態を取得します。 コマンド | 2 [出力番号] CR 3~5 バイト可変 戻り値 [OUT] CR 4 バイト 説明 | 2 | 半角小文字の'z'です。キャラクタコードは 7AH です。 [出力番号] | 出力番号を 1 ~ 032 の最大 3 桁の数値で指定します。 [OUT] 出力番号で指定された出力に設定されている入力番号をそれぞれ 000 ~ 032 の 3 桁の数値で戻します。000 は OFF が選択されていることを表します。 CR 戻り値の終端を表します。4 バイト目に出力されます。

#### 現在のクロスポイント状態をメモリへ書き込みます。

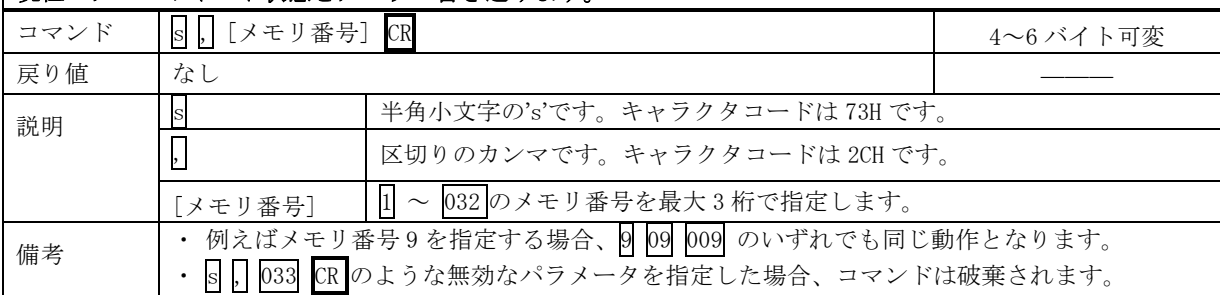

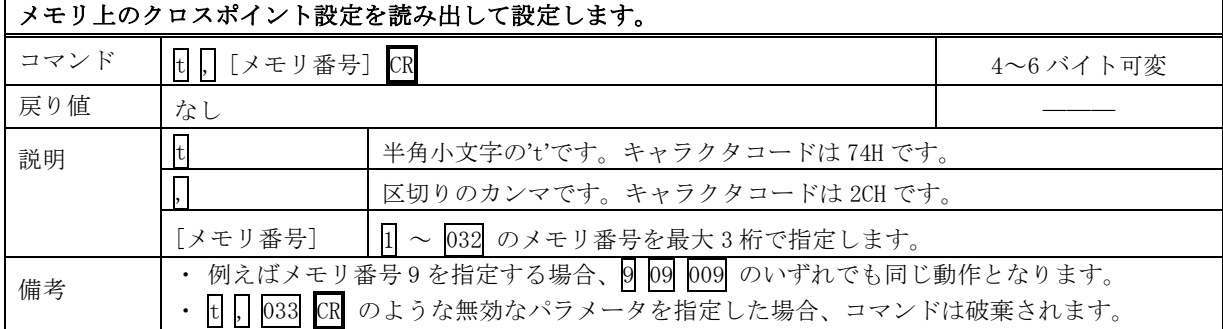

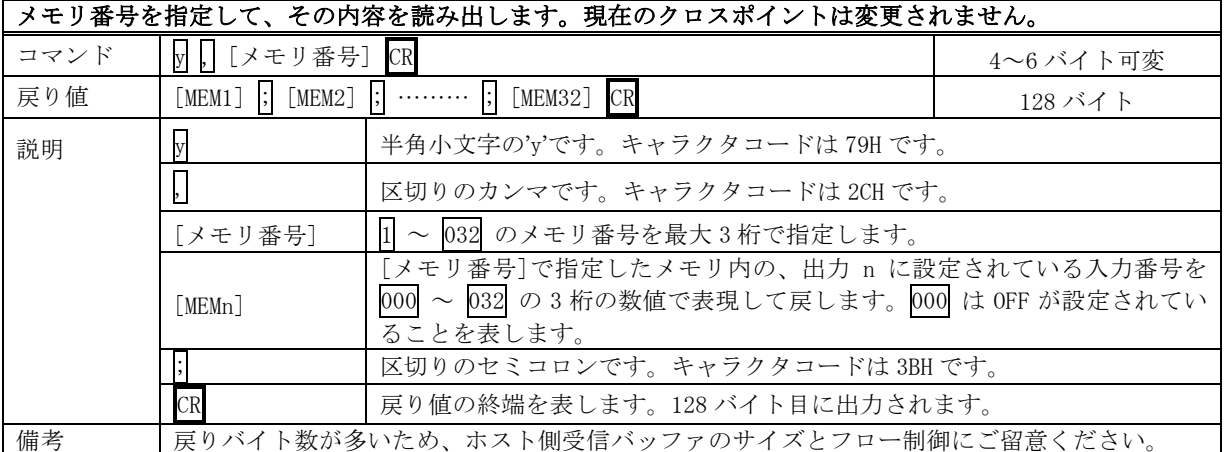

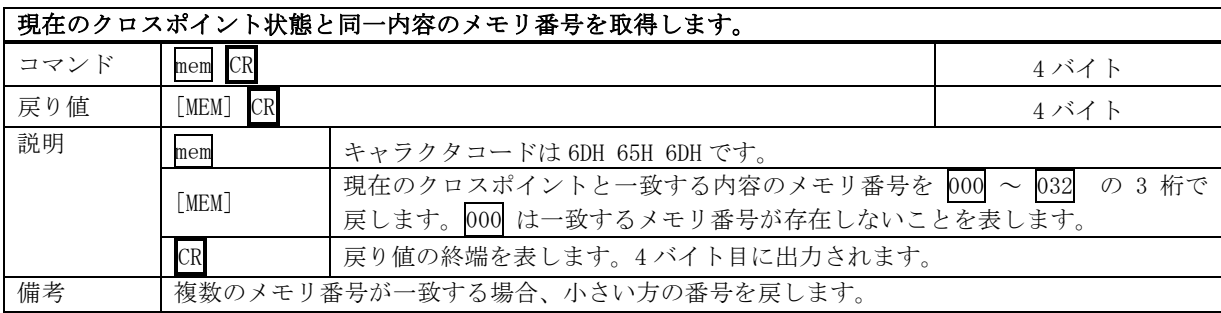

#### 機作パネルのキーロックを設定します。

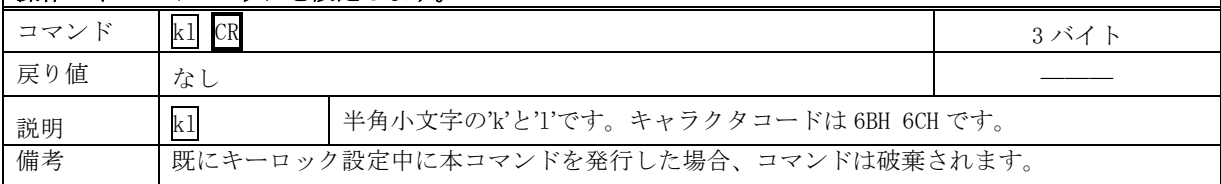

#### 機作パネルのキーロックを解除します。

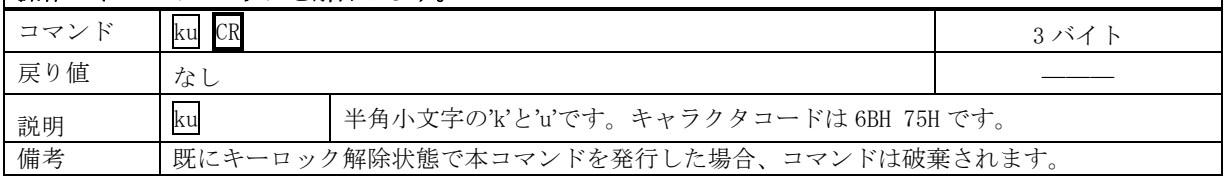

#### 操作パネルのキーロックの状態を取得します。

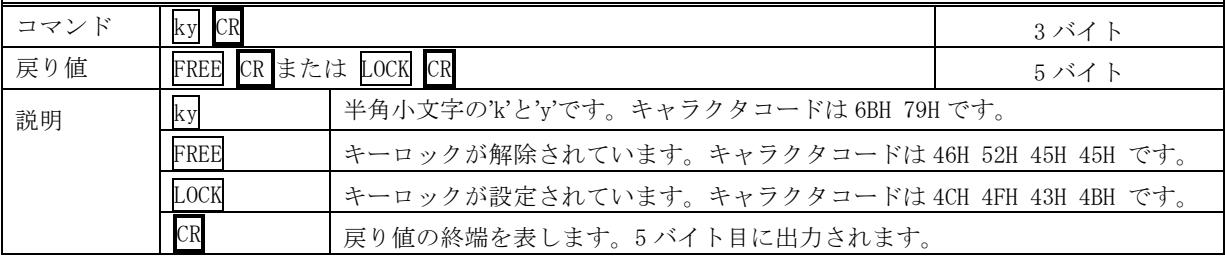

 $\overline{1}$ 

٦

#### 「動作状能の良否判定を取得します

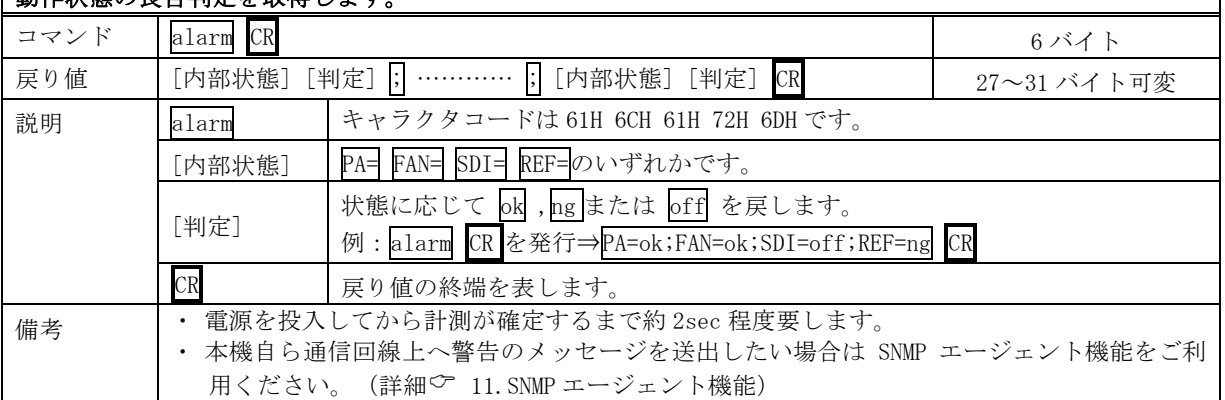

#### SDI 入力アラームの設定状態を取得します。

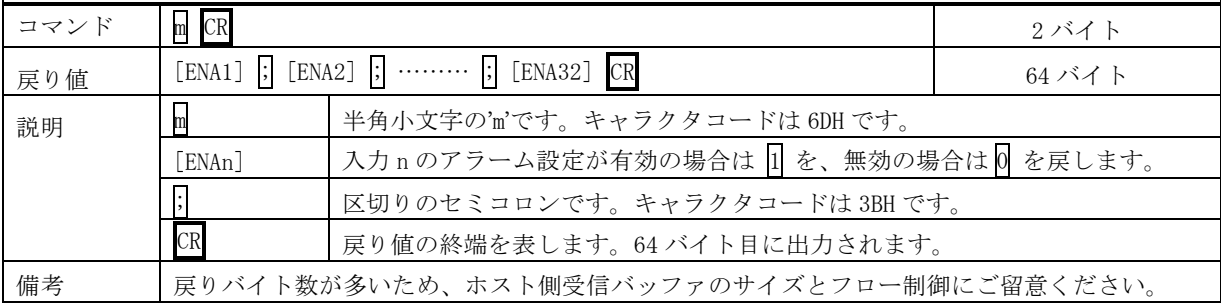

#### SDI 出力アラームの設定状態を取得します。

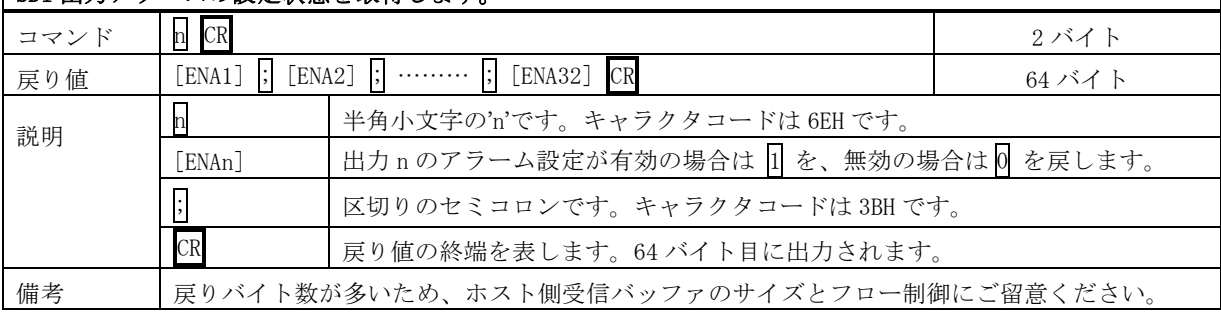

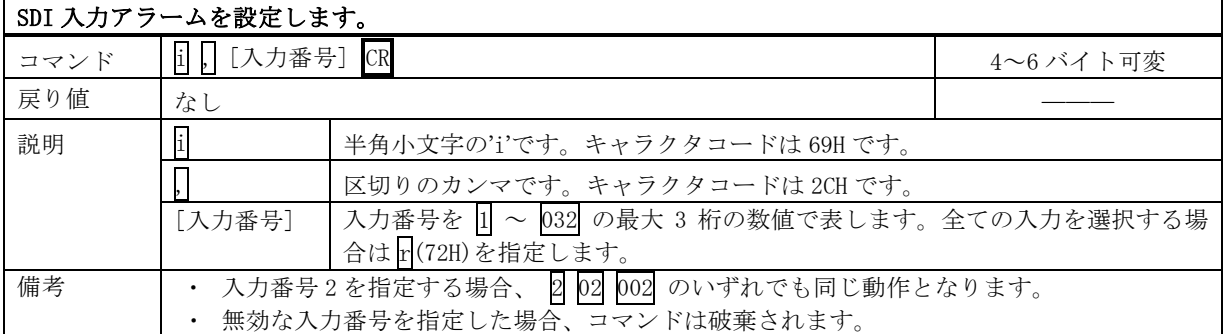

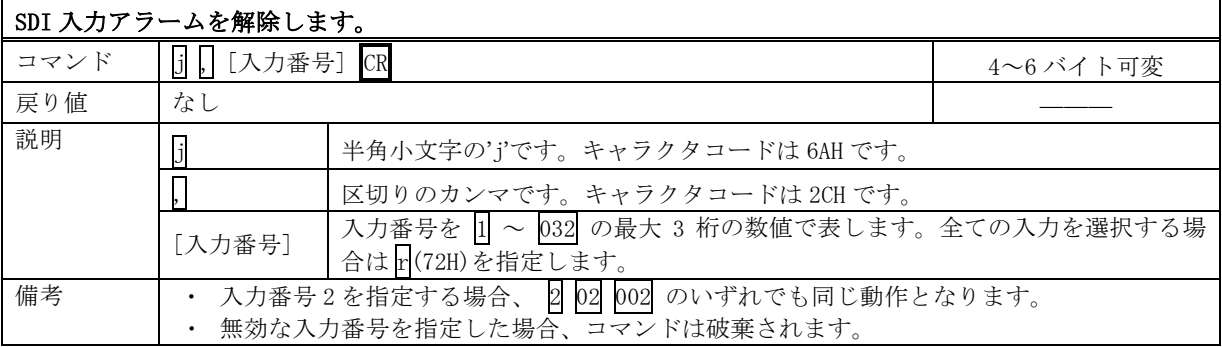

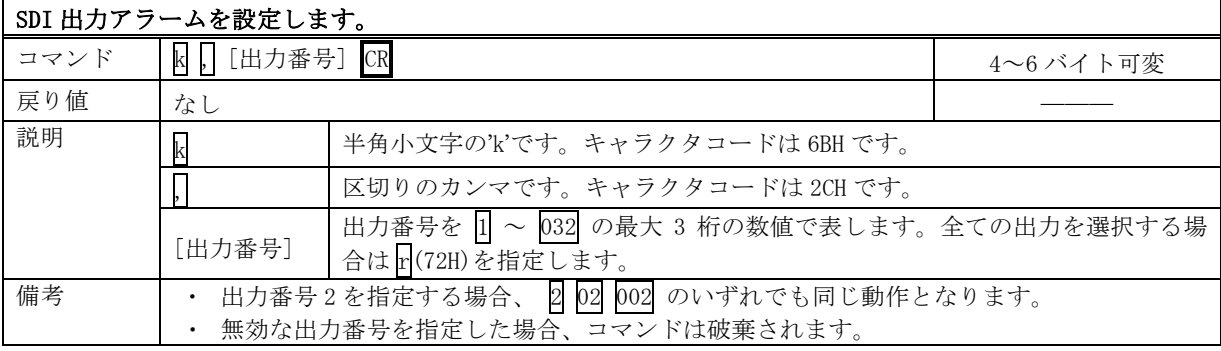

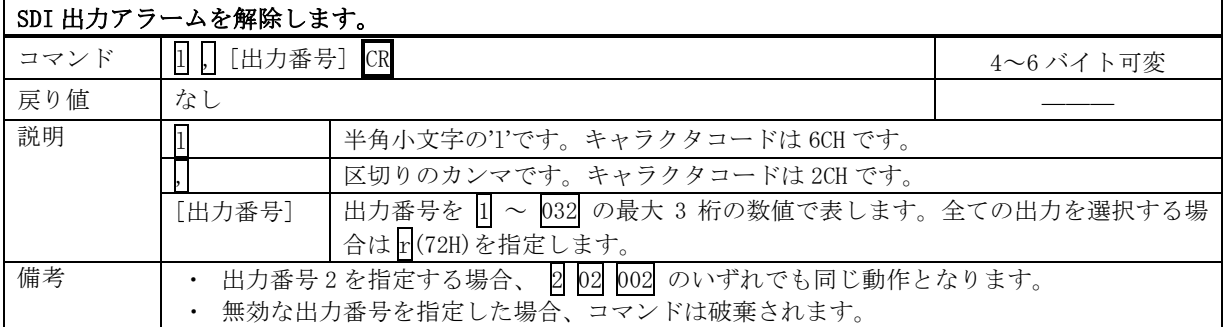

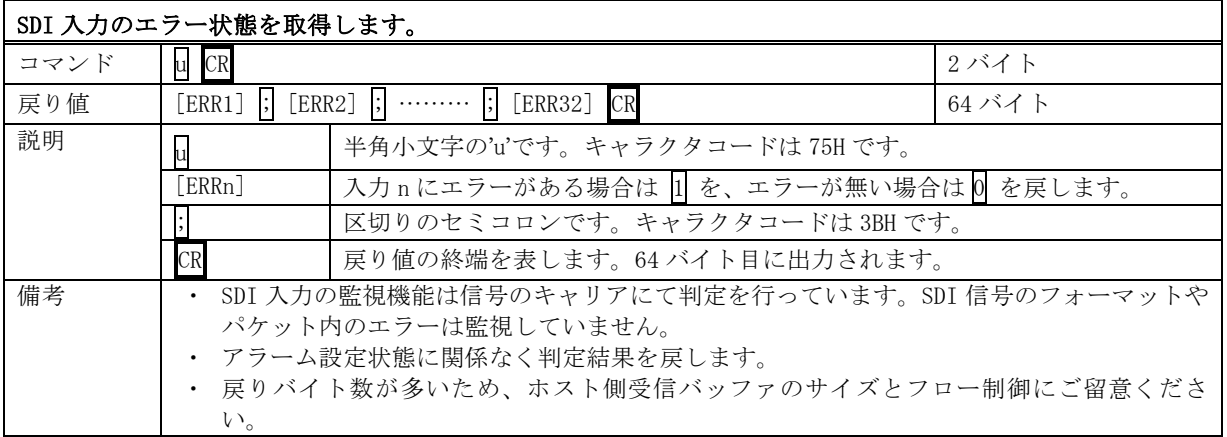

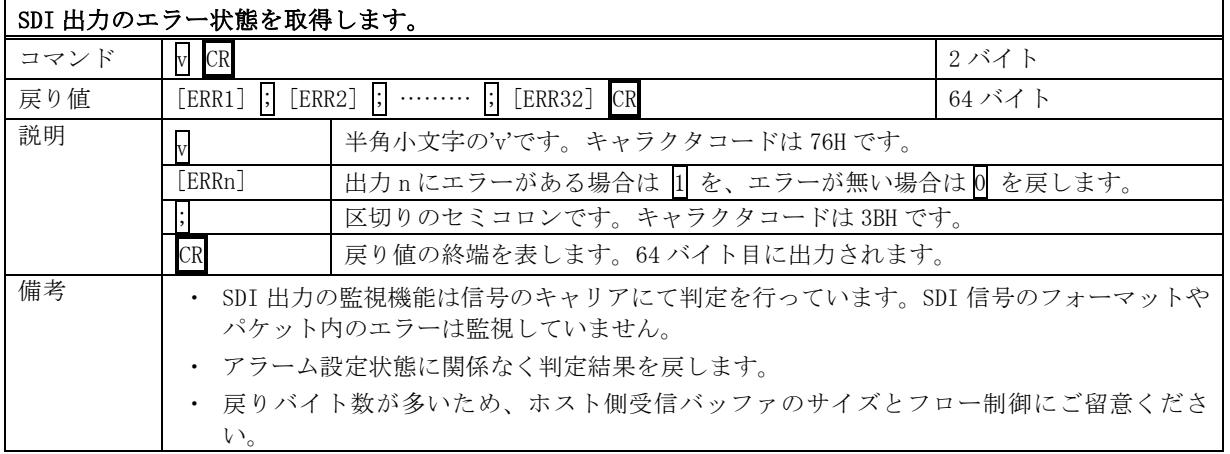

#### <span id="page-22-0"></span>9-5.RS-232C 用ケーブルの結線

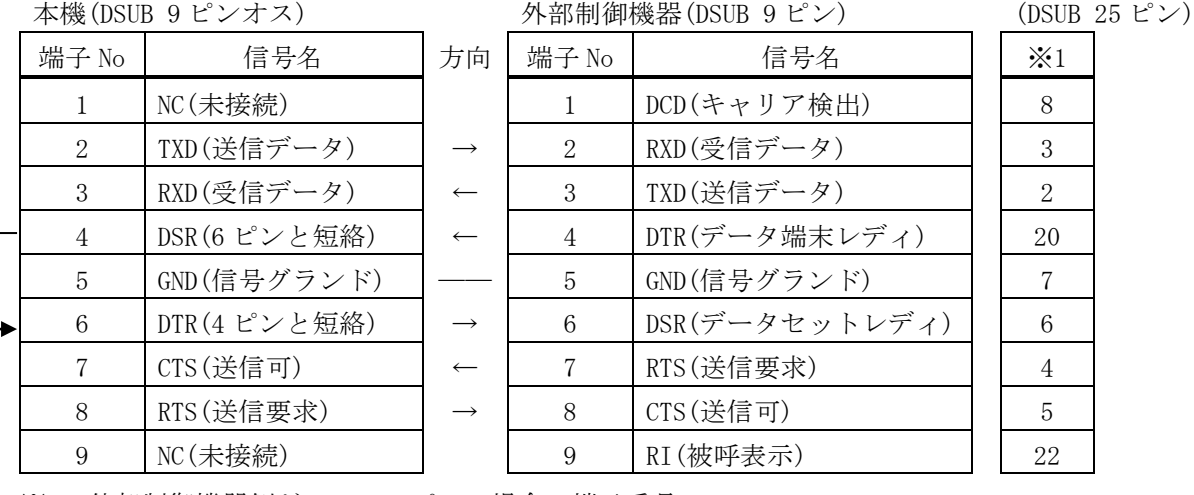

※1:外部制御機器側が DSUB 25 ピンの場合の端子番号

・ コンピュータと接続する場合、RS-232C ケーブルはストレートケーブルをご使用ください。

#### <span id="page-22-1"></span>9-6.RS-422A 用ケーブルの結線

#### 本機(DSUB 9 ピンメス) インタン 外部制御機器(DSUB 9 ピン)

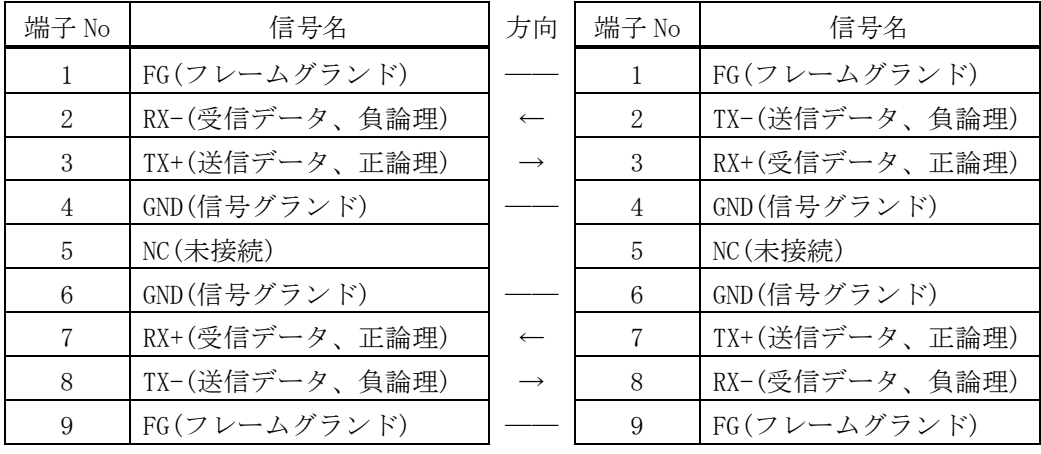

・ コンピュータと接続する場合、RS-422A ケーブルはストレートケーブルをご使用ください。

 $-23-$ 

#### <span id="page-23-0"></span>9-7.RS-232C、RS-422A の通信フォーマット

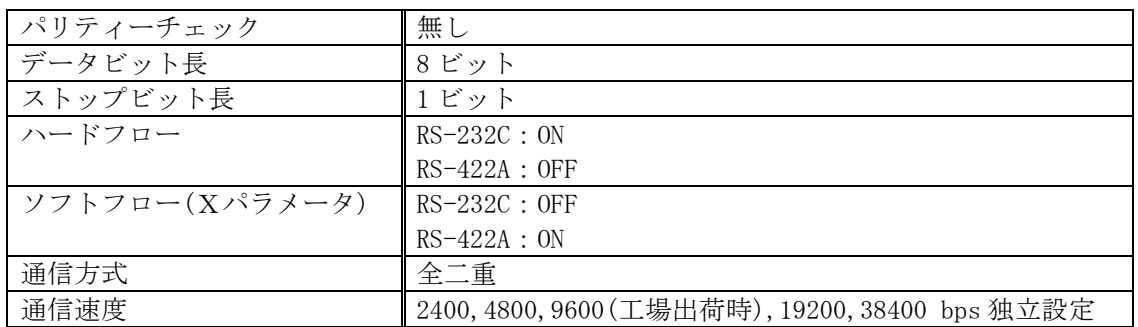

#### <span id="page-23-1"></span>9-8.RS-232C、RS-422A の通信速度の変更

・ <Main Menu> ≫ 4.Com port Setup ≫ UP/DOWN ≫ ENTER で項目を選び、更に UP / DOWN で目的 の通信速度を選び、ENTER で決定します。

#### <span id="page-23-2"></span>9-9.LAN ケーブルの結線

・ 本機の LAN コネクタは RJ-45 です。ケーブルのストレート結線、クロス結線は不問です。

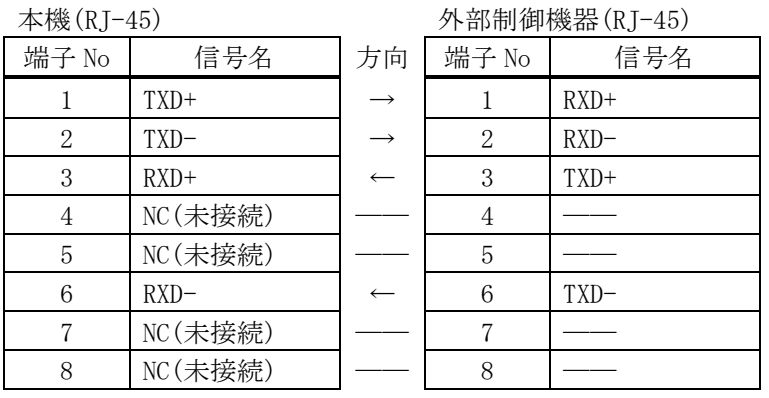

#### <span id="page-23-3"></span>9-10.TCP、UDP の通信フォーマット

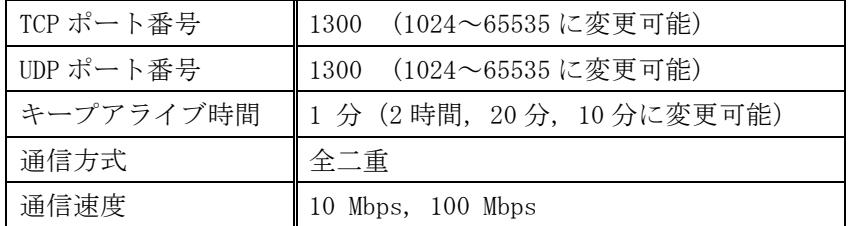

- ・ TCP による同時接続数は最大 64 までです。つまり、本機 1 台に対して、64 台のコンピュータか ら TCP のコマンド送受信が可能です。受信コマンドはコンピュータ毎に区別して処理します。
- ・ 上記 TCP に対して、UDP の場合は、通信先と相互の接続確立をしないため、同時接続台数に上限 はありませんが、受信コマンドはコンピュータ毎に区別されませんので注意が必要です(下図参 照)。

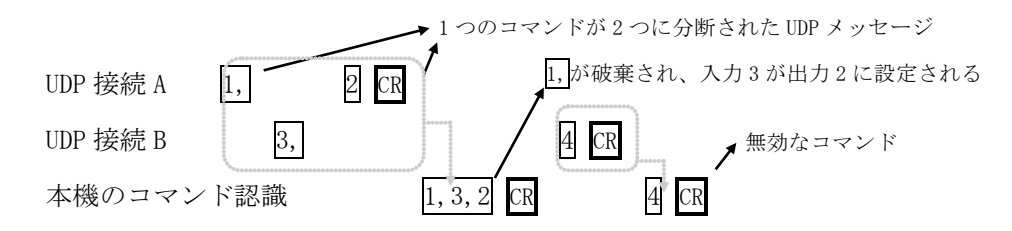

#### <span id="page-24-0"></span>9-11.Web ブラウザによる制御

- ・ ブラウザより本機の IP アドレスを指定すると、ブラウザ上にコントロール画面が現れます。画 面に従って各種の制御が可能です。
- ・ 本機 1 台に対して開けるブラウザは 2 つまでです。例えば、1 台のコンピュータで同時に 2 つの ブラウザを開いている場合は、他のコンピュータでブラウザを開くことは出来ません。
- ◆ご注意:本機の制御画面中に表示される「手動更新」ボタンと、ブラウザ自身が備える「最新の情 報に更新(R) F5」は、動作が全く異なります。(後者は、直前のブラウザ操作内容を再送 信するのに対して、前者は常に本機の状態を取得します。) 画面更新を行う場合には必ず 本機の制御画面中の「手動更新」または「自動更新」で行ってください。また、ページの 移動も必ず本機の制御画面中のボタンにて行ってください。
- ◆ご注意:本機能をご使用の際、ブラウザの JavaScript(アクティブ スクリプト)機能は必ず「有 効」に設定してください。

※動作確認済のブラウザは、Windows 10 の「Microsoft Edge 41, Internet Explorer 11, Firefox 81,Google Chrome 85」です。

#### <span id="page-24-2"></span><span id="page-24-1"></span>10.TELNET コマンド

#### 10-1.操作説明

- ・ TELNET 接続による各設定が可能です。LAN(TCP PORT#23)、RS-232C、RS-422A 接続により TELNET コマンドを実行することができます。RS-232C または RS-422A を使用する場合は本機と接 続し、telnet CR と入力することによって TELNET モードに入ります。
- ユーザ名を半角小文字で user CR、パスワードも半角小文字で user CR と入力すると本機と TELNET 接続されます。
- ※ パスワードは、この TELNET コマンドまたは、ブラウザ上で変更することが可能です。変更した 場合は、変更後のパスワードを入力してください。
- 「? CR」でコマンド一覧が表示されますので、画面に従って操作してください。
- ・ TELNET をログアウトするには bye CR と入力してください。
- ※ ある接続で既に TELNET にログインしているとき、同時に他の接続で TELNET へログインするこ とは出来ません。
- ※ LAN による TELNET 接続を行った場合、最後に通信を行ってから約 5 分を経過すると 「Timeout.」とメッセージを送信し自動的に回線を切断します。
- ※ 変更したパスワードを忘れた場合は、「出荷時設定に戻す」を実行してください。

## <span id="page-25-0"></span>10-2.TELNET コマンド一覧

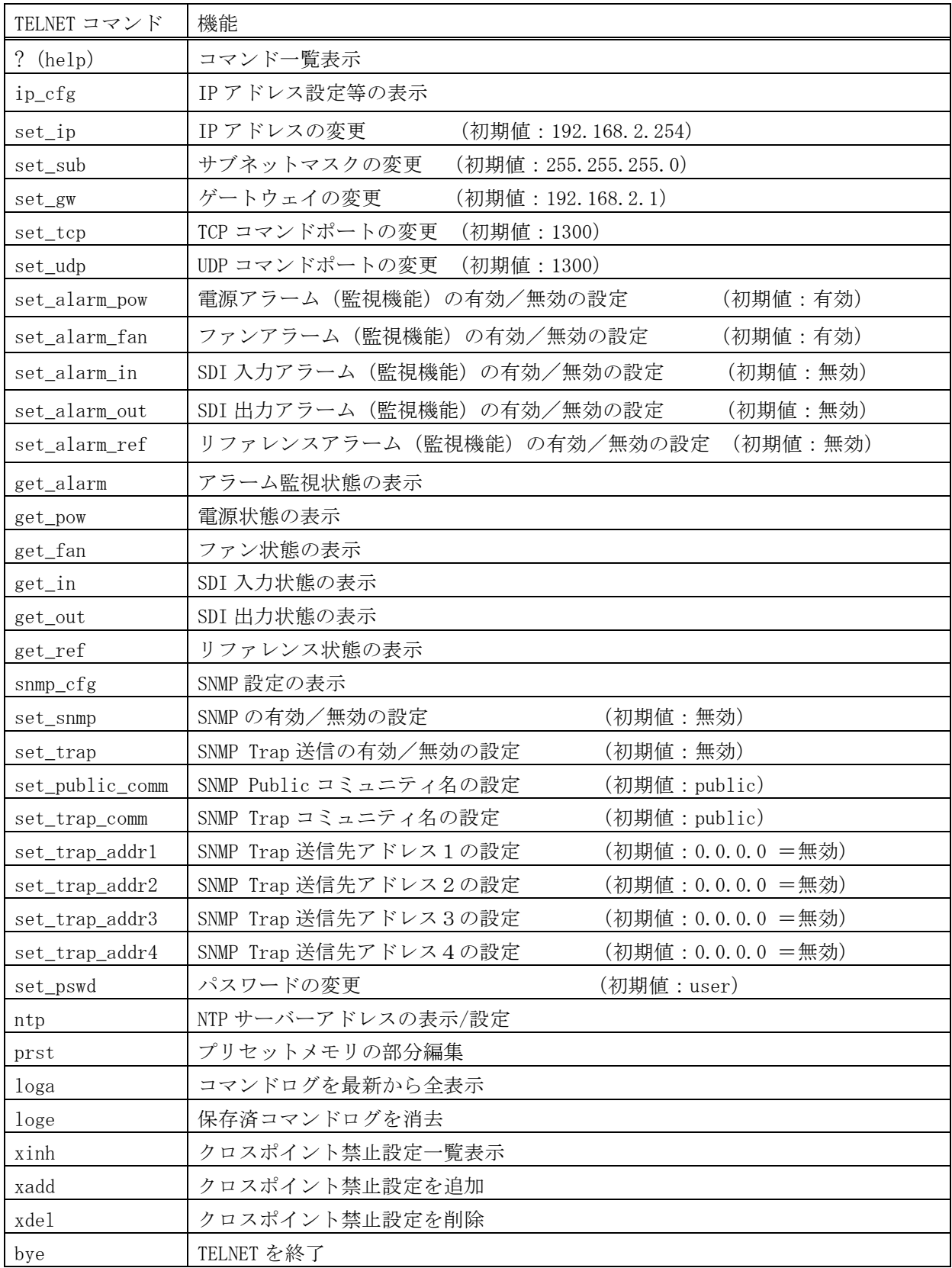

#### <span id="page-26-0"></span>10-3.Telnet 個別コマンドの詳細(抜粋)

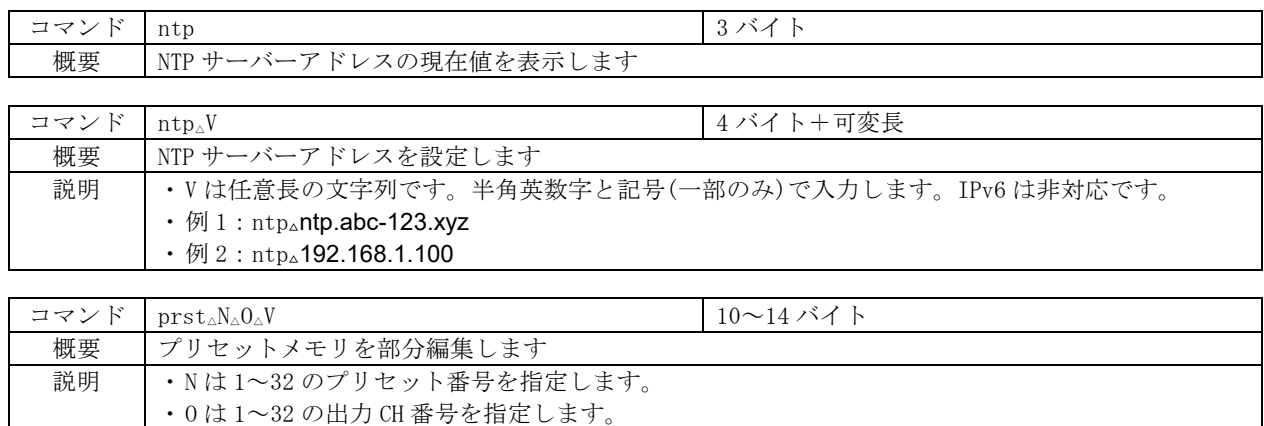

|  | │ ・V は 0 で現状維持、255 で 0FF、1~32 で入力 CH 番号、を指定します。 |  |
|--|-------------------------------------------------|--|

<sup>·</sup> 例 1 : prst△3△12△255 プリセット No.3 ロード時、出力 12 が OFF になります。

· 例 2: prst△1△5△0 <br>
→ <sup>プリセット</sup> No.1 がロードされても、出力 5 は変化しません。

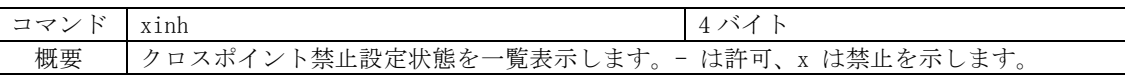

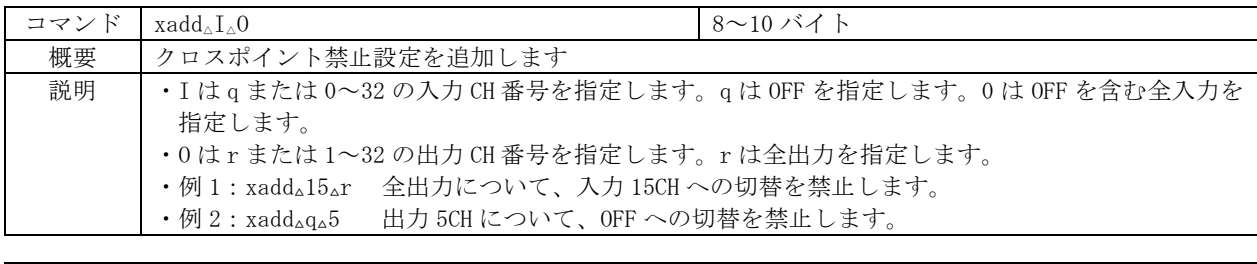

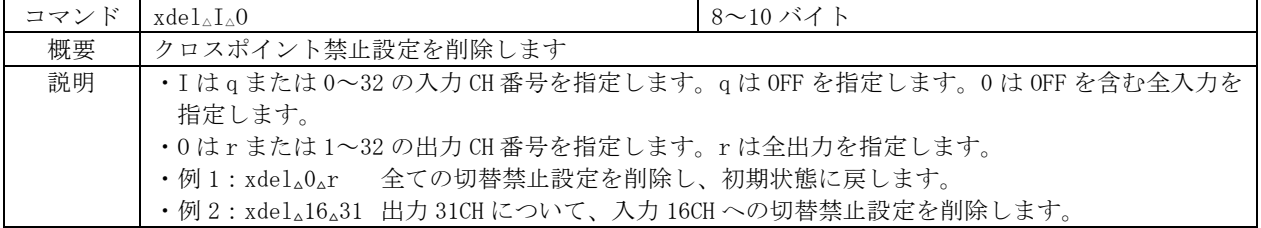

#### <span id="page-26-1"></span>11.IP アドレス等の設定方法

・ ネットワーク設定等の際、本機の MAC アドレスを参照したい場合、前面パネルによるメニュー操 作の他、TELNET 接続後に ip\_cfg コマンドを実行することにより参照することができます。

#### <span id="page-27-0"></span>11-1.フロントパネルによる設定

・ メインメニューより、「4.Network Setup」を選び、ENTER ボタンを押すと現在の設定値が表示 されます。

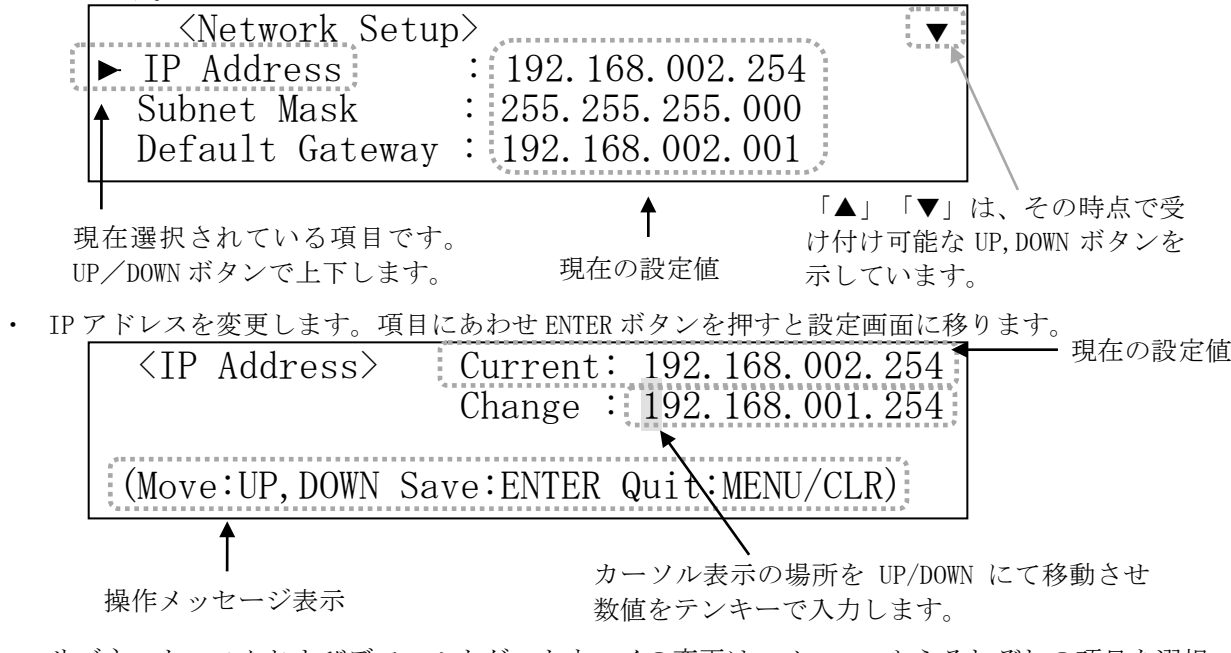

- ・ サブネットマスクおよびデフォルトゲートウェイの変更は、メニューからそれぞれの項目を選択 します。以降は IP アドレスの変更と同様に操作します。
- ・ TCP ポート番号、および UDP ポート番号は 1024~65535 の範囲で設定可能です。
- ・ NTP サーバーアドレスは、Telnet の ntp コマンドでのみ変更できます。
- ・ MAC アドレスの変更は出来ません。

#### <span id="page-27-1"></span>11-2.TELNET コマンドによる設定

- LAN(TCP PORT#23)、RS-232C(telnet CR と入力)、RS-422A(telnet CR と入力)で本機と接続し、 パスワードを入力すると本機と TELNET 接続されます。詳細は「9.TELNET コマンド」をご参照く ださい。
- ・ 工場出荷時のパスワードはユーザ名「user」、パスワード「user」に設定されています。
- · TELNET 接続後に set ip コマンドを実行し、画面に従って操作することにより変更する事ができ ます。
- ・ ip\_cfg コマンドを実行することにより設定を参照することができます。

#### <span id="page-27-2"></span>11-3.Web ブラウザによる設定

- ・ Web ブラウザより本機の IP パラメータを変更することも可能です。
- ・ ブラウザの画面に従って設定を変更し、TELNET ログイン時と同じパスワードを入力してくださ い。
- ◆ご注意:Web ブラウザを開くには、事前に本機の IP アドレスが既知である必要があります。

#### <span id="page-28-1"></span><span id="page-28-0"></span>12.SNMP エージェント機能

#### 12-1.概要

- ・ 本機は SNMPv1 要求をサポートしています。
- ・ 内部 DC 電圧、ファン回転数、SDI 入力、SDI 出力、リファレンス入力を監視できます。
- ・ 異常発生時のトラップ送信が可能です。(自己診断機能が有効な場合)
- ◆ご注意:全ての MIB オブジェクトに対して SET 操作を行うことはできません。

※MIB ファイルは弊社ホームページより入手できます。

#### <span id="page-28-2"></span>12-2.プライベート MIB ツリー

```
iso.org.dod.internet.private.enterprises (1, 3, 6, 1, 4, 1)ima(29124)
          isx32u(18)
              isx32uPow(1)i12PaPower(1) 
                  i12PbPower(2)
              isx32uFan(2)
                  i12F1Fan(1)
              isx32uTrap(8)
                  i12PaPowerAlarmStart(10)
                  i12PbPowerAlarmStart(11)
                  i12F1FanAlarmStart(12)
                  i12SiSdiAlarmStart(16)
                  i12SoSdiAlarmStart(17)
                  i12R1RefAlarmStart(18)
                  i12PaPowerAlarmEnd(20)
                  i12PbPowerAlarmEnd (21)
                  i12F1FanAlarmEnd (22)
                  i12SiSdiAlarmEnd (26)
                  i12SoSdiAlarmEnd (27)
                  i12R1RefAlarmEnd (28)
```
#### <span id="page-28-3"></span>12-3.SNMP 管理のための設定

・ メインメニューから、「4.Network Setup」を選んで ENTER ボタンを押し、さらに UP / DOWN ボ タンで「SNMP」を選んで ENTER ボタンを押すと設定画面が表示されます。

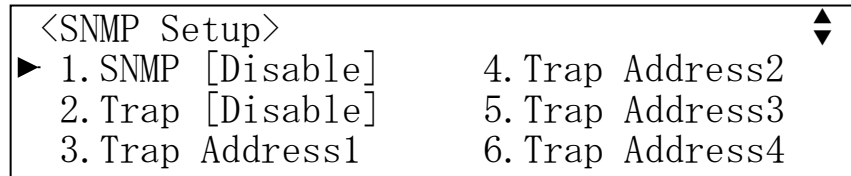

- ・ SNMP を有効にする事によって SNMP マネージャーによる電源管理およびファンの管理が可能にな ります。
- ・ TRAP を有効にする事によって異常発生時のトラップ送信が可能になります。
- ※TRAP 送信を行うには自己診断機能が有効である必要があります。ただし、coldStart のみ自己 診断機能に関係なく送信されます。
- ・ Trap Address1~Trap Address4 にてトラップ送信先アドレスを 4 箇所まで設定できます。

※アドレスが 0.0.0.0(初期値)に設定されている場合は送信しません。送信させない場合は必 ず 0.0.0.0 を設定してください。

- TELNET コマンドを使用して SNMP の設定を行う事もできます。(詳細 ▽ 9. TELNET コマンド)
- ・ コミュニティ名の変更が必要な場合は、TELNET コマンドを使用して最大 15 文字以内で作成しま す(メインメニューからの編集はできません)。

#### <span id="page-29-0"></span>12-4.MIB 管理情報

- ・ POWER A の電源電圧(内部 DC12V 電圧)を監視できます。(単位 mV) i12PaPower (1.3.6.1.4.1.29124.18.1.1)
- ・ POWER B の電源電圧(内部 DC12V 電圧)を監視できます。(単位 mV) i12PbPower (1.3.6.1.4.1.29124.18.1.2)
- ・ FAN の回転数(標準 3800rpm)を監視できます。(単位 rpm) i12F1Fan (1.3.6.1.4.1.29124.18.2.1)

#### <span id="page-29-1"></span>12-5.SNMP トラップ送信

- ・ coldStart(標準 Trap)に対応しています。
- ・ POWER A の電圧に異常が発生した時、または復帰した時にトラップを送信します。 i12PaPowerAlarmStart (1.3.6.1.4.1.29124.18.8.0.10) i12PaPowerAlarmEnd (1.3.6.1.4.1.29124.18.8.0.20)
- ・ POWER B の電圧に異常が発生した時、または復帰した時にトラップを送信します。 i12PbPowerAlarmStart (1.3.6.1.4.1.29124.18.8.0.11) i12PbPowerAlarmEnd (1.3.6.1.4.1.29124.18.8.0.21)
- ・ FAN の回転数に異常が発生した時、または復帰した時にトラップを送信します。 i12F1FanAlarmStart (1.3.6.1.4.1.29124.18.8.0.12) i12F1FanAlarmEnd (1.3.6.1.4.1.29124.18.8.0.22)
- ・ SDI 入力に異常が発生した時、または復帰した時にトラップを送信します。 i12SiSdiAlarmStart (1.3.6.1.4.1.29124.18.8.0.16) i12SiSdiAlarmEnd (1.3.6.1.4.1.29124.18.8.0.26)
- ・ SDI 出力に異常が発生した時、または復帰した時にトラップを送信します。 i12SoSdiAlarmStart (1.3.6.1.4.1.29124.18.8.0.17) i12SoSdiAlarmEnd (1.3.6.1.4.1.29124.18.8.0.27)
- ・ リファレンス入力に異常が発生した時、または復帰した時にトラップを送信します。 i12R1RefAlarmStart (1.3.6.1.4.1.29124.18.8.0.18) i12R1RefAlarmEnd (1.3.6.1.4.1.29124.18.8.0.28)

#### <span id="page-30-1"></span><span id="page-30-0"></span>13.ブランキングスイッチ機能

#### 13-1.概要

・ 基準同期コネクタ(REF IN)に基準同期信号(2 値・3 値の同期信号またはブラックバースト信 号)を入力することにより、ブランキングスイッチャーとして使用できます。

※3G-SDI 以上はブラックバースト信号のみ対応しています。(詳細で 12-2.切り替えポイントの設 定)

- ・ 正確な位置で切り替えを行うにはフォーマットにあった基準同期信号を入力する必要があります。 基準同期信号がブラックバースト信号の場合、フォーマットに合った切り替えポイントに調整すること ができます。(詳細で 12-2.切り替えポイントの設定)
- ・ 外部同期信号の終点が本機となる場合は、75Ω終端器を接続してください。
- ◆ご注意:DVB-ASI はブランキングスイッチ機能を使用する事ができません。

#### <span id="page-30-2"></span>13-2.切り替えポイントの設定

・ <Main Menu> ≫ 5.System ≫ <System> ≫ 2.Switching Point と進み、UP/DOWN で選択し、 ENTER で決定します(工場出荷時は、「REF-IN」に設定されています)。

▲

<Switching Point Setup> Format: REF-IN

(Sel:UP,DOWN Save:ENTER Quit:MENU/CLR)

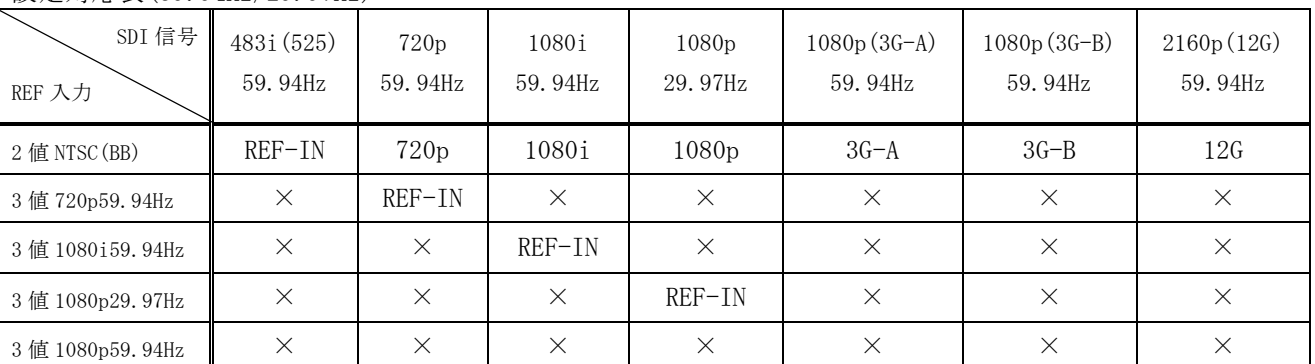

設定対応表(59.94Hz/29.97Hz)

設定対応表(50Hz/25Hz)

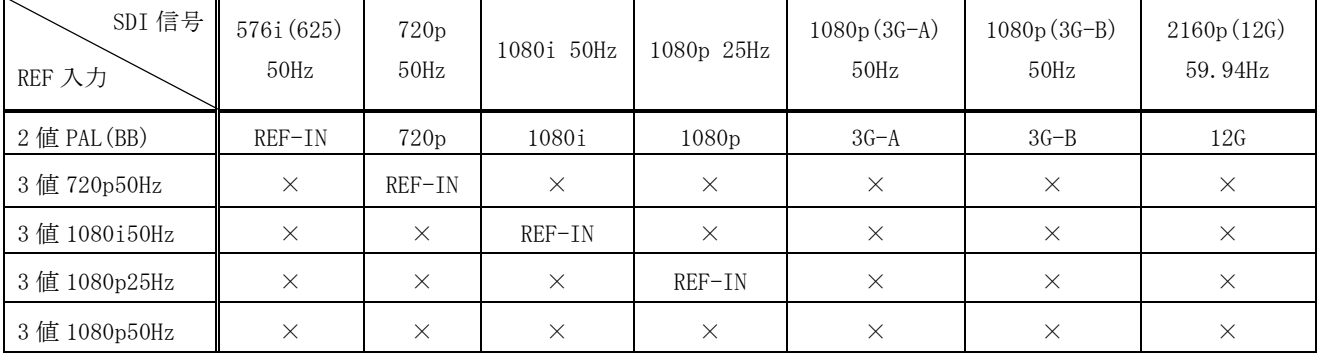

※上記フォーマット以外は設定を「REF-IN」にてご使用ください。その場合、正確な位置で切り替え

を行うにはリファレンス入力と切り替える SDI 信号のフォーマットが同一である必要があります。

#### <span id="page-31-0"></span>13-3.切り替えポイント位置

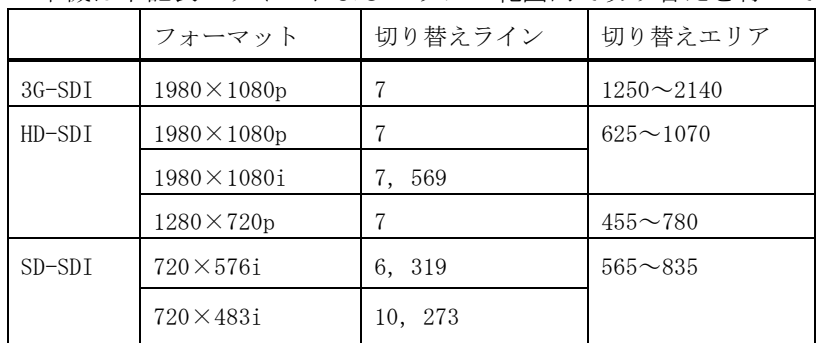

・ 本機は下記表のラインおよびエリアの範囲内で切り替えを行っています。

#### <span id="page-31-1"></span>14.コマンドログ機能

- ・ 電源投入や、外部通信で受理したコマンド、および前面パネルによるクロスポイント変更操作を 不揮発メモリに保存し、Telnet コマンド(loga)によるテキスト抽出、または FUNCTION DISPLAY への表示ができます。
- ・ 保存される情報は、(1)タイムスタンプ、(2)操作元、(3)処理電文です。起動時に NTP サーバー にアクセス可能な場合のみタイムスタンプは絶対時刻で記録し、そうでない場合は、毎起動時刻 をゼロとする相対時間で記録します。NTP サーバーアドレスの出荷時設定は、"ntp.nict.jp"です。 変更する場合は、Telnet の ntp コマンドを実行します(前面パネルによる変更はできません)。
- ・ 不揮発性メモリへの保存周期は約 60 秒です。従って、電源 OFF から遡って 60 秒以内に受理した コマンドは保存されていない可能性があります。
- ・ 不揮発性メモリが一杯になると、ロギング機能は動作を停止します。最古のデータを消しながら の上書き保存動作はしませんので、上記コマンドでログを取り出し、loge コマンドで不揮発メモ リを消去してください。
- ◆ご参考:コマンド処理のデリミタは CR または;(セミコロン)です。例えば、「1,1;2,2;3,3 CR」という 12 バイトコマンドを受信した場合、「1,1;」「2,2;」「3,3 CR」の 3 イベ ント(各 4 バイト)に分解して保存されます。
- ◆ご注意:クロスポイントの変更に直接関わらないイベントは保存されません(例えば、プリセット メモリの編集や Link Setup の変更 等)。
- ◆ご注意:短時間に大量のコマンドを受信し、本機の処理性能を越えた場合、一部のコマンドは保存 されずに破棄されます。

<span id="page-32-0"></span>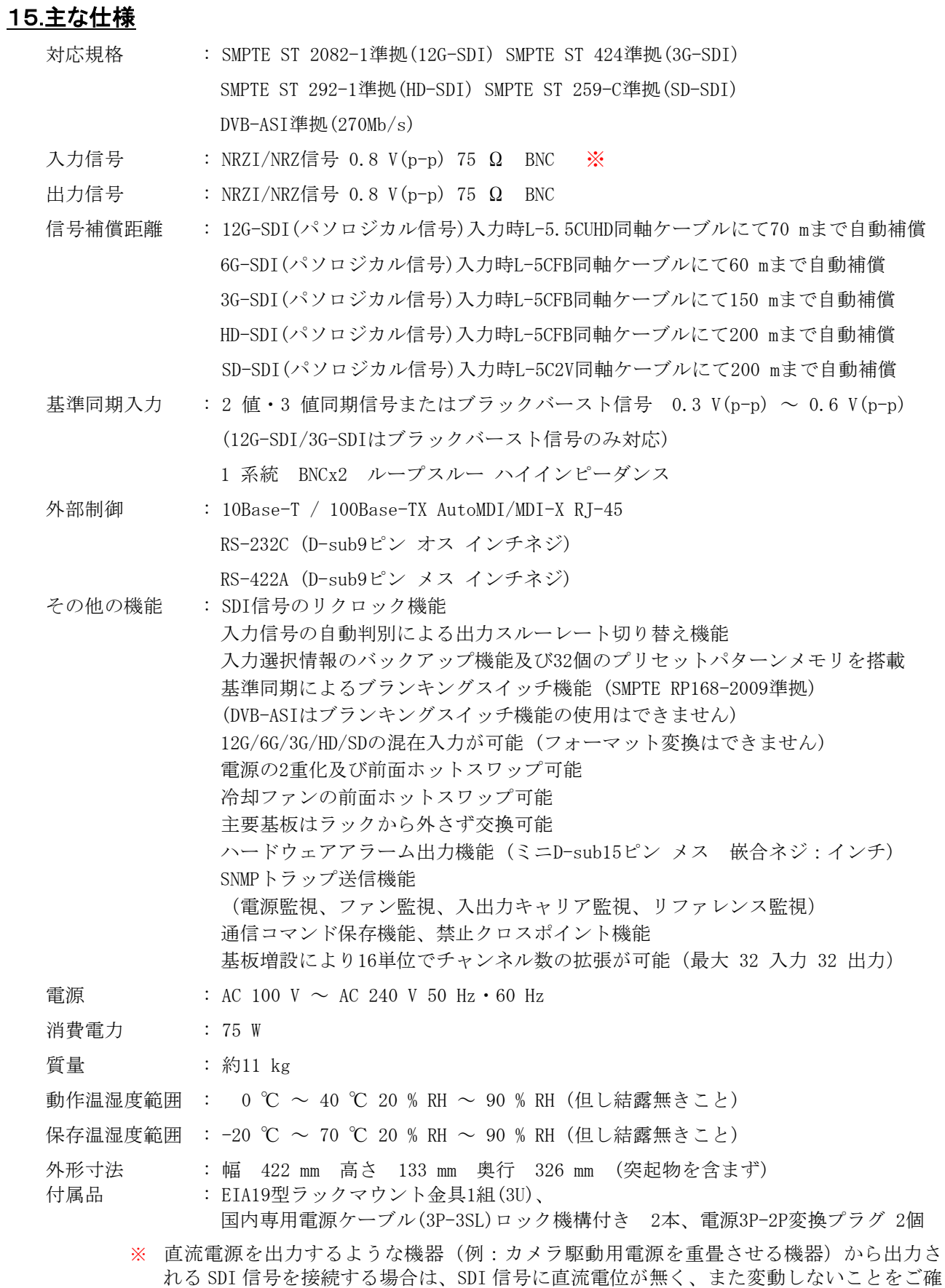

認ください。本機が内蔵する高周波デバイスが破損する場合があります。

- ・ 本書の著作権はイメージニクス株式会社に帰属します。本書の内容の一部または全部をイメージニク ス株式会社から事前に許諾を得ることなく複製、改変、引用、転載することを禁止します。
- ・ 本書の内容について、将来予告なしに変更することがありますので、予めご了承ください。
- ・ 本書の内容については、万全を期して作成しましたが、万一誤り、記載もれ等お気づきの点がありま したら、ご連絡ください。
- ・ 本機の使用を理由とする損害、逸失利益等の請求につきましては、上記にかかわらず、いかなる責任 も負いかねますので、予めご了承ください。
- ・ 本機のハードウェアに対して、リバースエンジニアリング等の手法によって内部を解析し利用するこ とを禁止します。
- ・ 乱丁本、落丁本の場合はお取換え致します。弊社までご連絡ください。

仕様及び外観は改良のため予告なく変更する事がありますので、予めご了承ください。

Copyright (c) 2023, IMAGENICS Co., Ltd. All rights reserved.

# 製造元 イメージニクス株式会社

製品に関するお問い合わせは下記サポートダイヤルにて承ります。 フリーダイヤル 0120-480-980(全国共通) 東日本サポート TEL 03-3464-1418 西日本サポート TEL 06-6358-1712

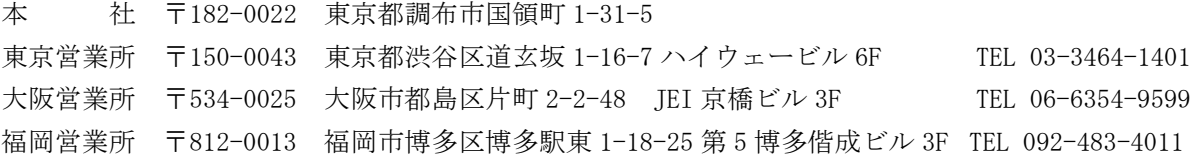

URL http://www.imagenics.co.jp/

2311HR V1.5